#### **BAB IV**

#### **DESKRIPSI PEKERJAAN**

#### **4.1 Analisa Sistem**

Tahap analisis merupakan tahap yang kritis dan sangat penting, karena kesalahan di dalam tahap ini akan menyebabkan juga kesalahan di tahap selanjutnya. Langkah-langkah di-dalam tahap analisis sistem hampir sama dengan langkah-langkah yang dilakukan dalam mendefinisikan proyek-proyek sistem yang akan dikembangkan di tahap perencanaan sistem. Perbedaannya pada analisis sistem ruang lingkup tugasnya lebih terinci.

Didalam tahap analisis sistem terdapat langkah-langkah dasar yang harus dilakukan. Langkah yang pertama dilakukan yaitu dengan mengidentifikasi masalah. Identifikasi masalah dapat dilakukan melalui kegiatan wawancara dan pengamatan proses bisnis, Wawancara dilakukan pada bagian-bagian yang berkaitan langsung dengan proses, yaitu bagian *Accounting Supervisior*

Setelah melakukan pengamatan, langkah kedua pada tahap analisa sistem adalah memahami kerja dari sistem yang ada. Kerja dari sistem yang ada, dapat di gambarkan pada *system flow. System flow* tersebut dapat dilihat pada gambar 4.1.Proses penyimpanan data:

Dalam proses pembuatan analisa, di awali bagian *accounting supervisior* login ke dalam aplikasi pembantu yang di gunakan untuk preview data akuntansi yang di butuhkan

1. Dan selanjutnya bagian *accounting supervisor* memilih pilihan untuk di tampilkan ke dalam browser.

27

- 2. Bagian *accounting supervisior* melihat laporan yang telah di pilih, dan menyimpan ke dalam bentuk Text (.txt)
- 3. Proses selanjutnya bagian *accounting supervisior* membuka file text (.txt) menggunakan aplikasi bantuan yaitu Microsoft Excel 2007
- 4. Proses terakhir, bagian *accounting supervisior* mengolah puluhan ribu data akuntansi tersebut dengan manual.

Setelah mengamati proses penyimpanan data pelaporan akuntansi, Langkah berikutnya yaitu menganalisa *System flow* pengolahan data laporan akuntansi yang tersedia. *System flow* tersebut dapat dilihat di gambar 4.1. Setelah menganalisa *system flow* yang tersedia pada perusaahaan, dapat dirancang *system flow* untuk menyelesaikan permasalahan. *System flow* ini menunjukkan bagaimana data laporan akuntansi dapat di olah dengan mudah dan di tampilkan dengan dinamis dan informatif.

SURABAYA

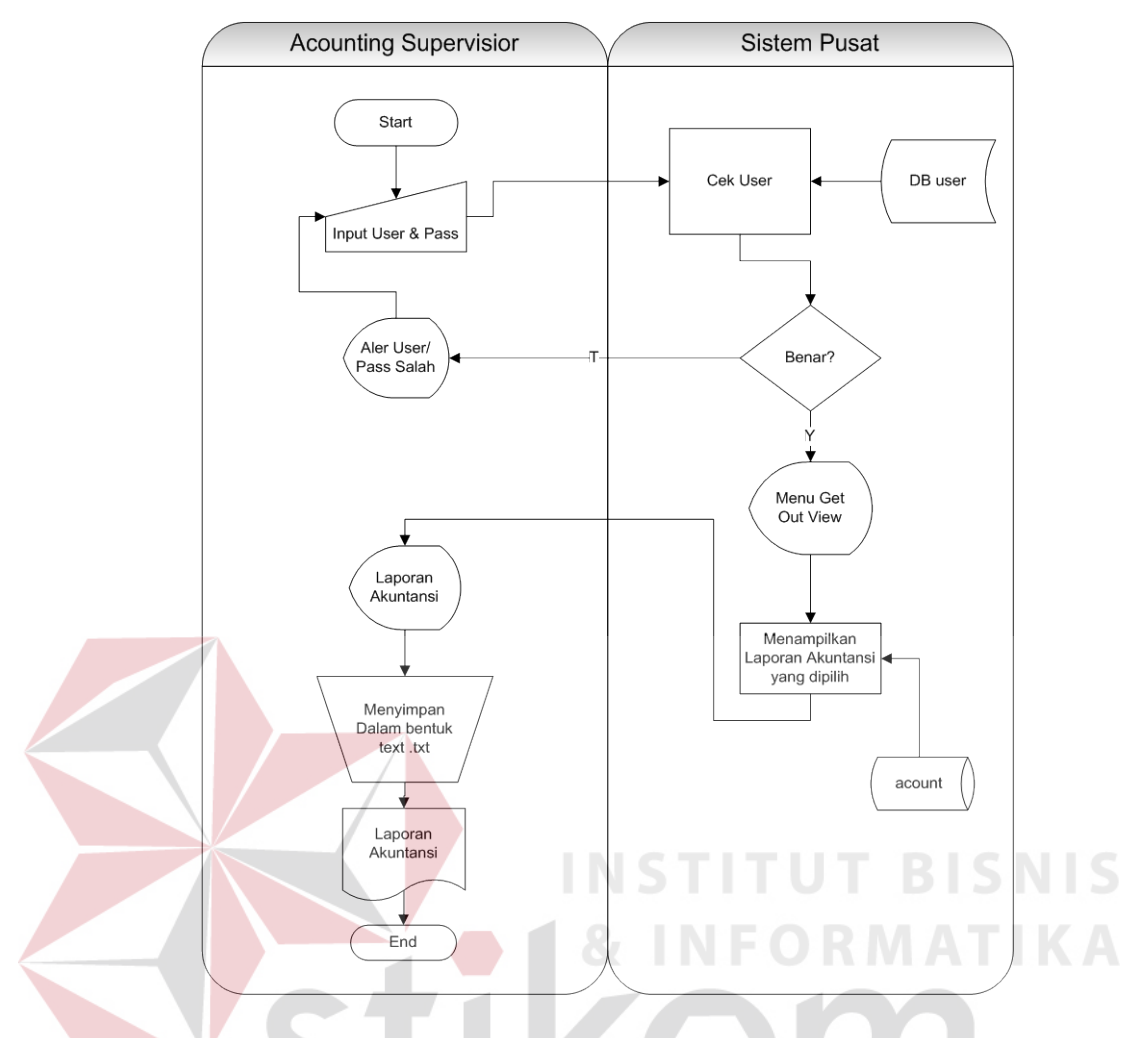

Gambar 4.1 *System Flow* proses simpan laporan data akuntansi.txt

*System flow* pada gambar 4.2 juga di jelaskan, bahwa informasi yang disajikan pada proses simpan laporan data transaksi dapat di olah lagi melalui aplikasi *excel*, dan data yang di tampilkan tidak informatif karena berupa datadata yang masih belum di olah.

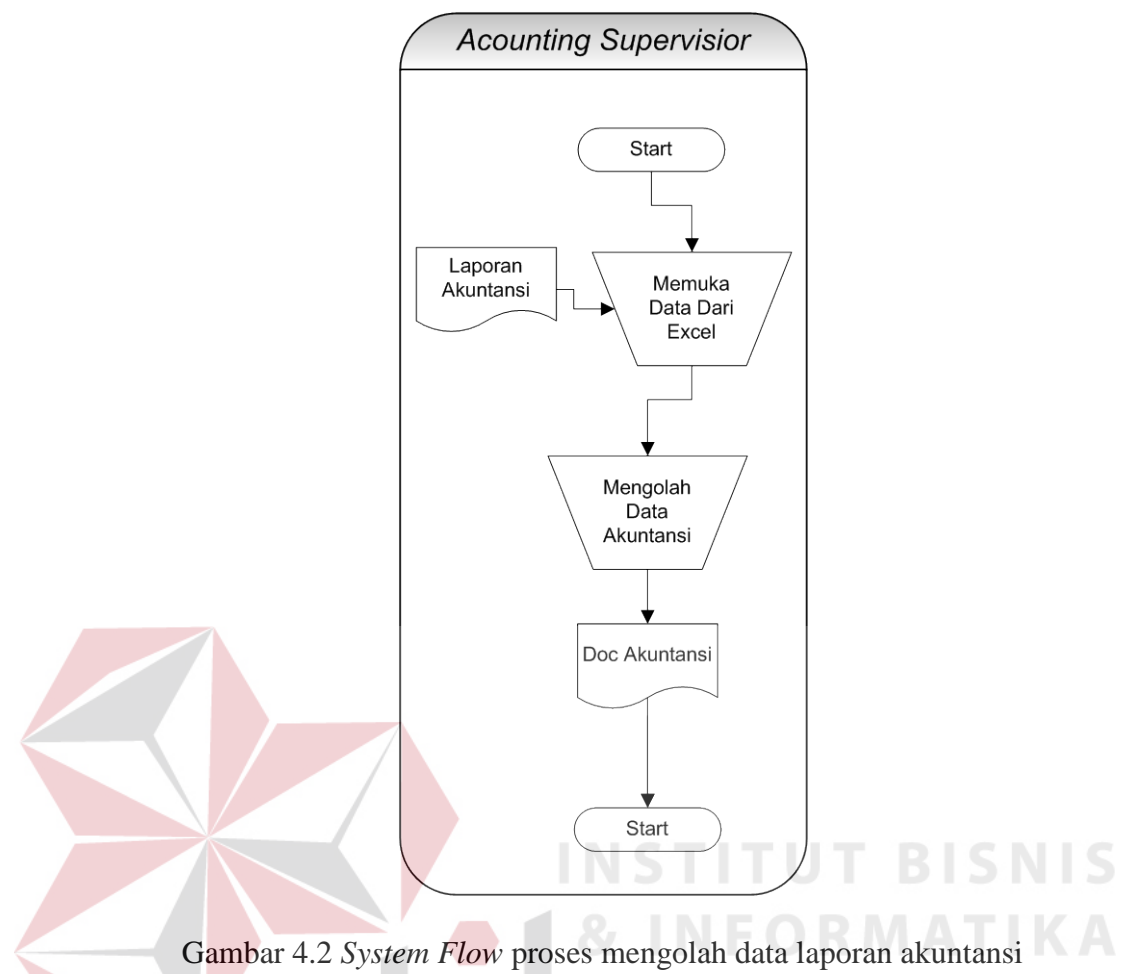

#### **4.2 Desain Sistem**

Pada perancangan aplikasi perekapan data penelitian dosen ini memiliki beberapa sub desain yaitu *system flow, Context Diagram*, Jenjang Proses (HIPO), *data flow diagram* (DFD), ERD, struktur table, desain I/O (*input*-output), *desain Interface*.

#### **4.3 Mendesain Sistem**

Tahap desain sistem secara umum dilakukan setelah tahap analisis sistem selesai dilakukan dan hasil analisis disetujui oleh manajemen. Desain sistem secara umum mengidentifikasikan komponen-komponen sistem informasi yang

akan didesain secara rinci. Pada tahap desain secara umum, komponen-komponen sistem informasi dirancang dengan tujuan untuk dikomunikasi kepada user bukan untuk pemrogram. Komponen sistem informasi yang didesain adalah model, *output, input, database*, teknologi dan kontrol. Desain sistemj tersebut meliputi *System Flow*, Context Diagram, *Hierarchical Input Process Output* (HIPO), *Data Flow Diagram* (DFD*), Entity Relational Diagram* (ERD) dan struktur tabel.

#### **4.3.1 System Flow**

Perancangan desain sistem yang akan menjadi solusi dari permasalahan Pengolahan Data Akuntansi di PT. Enseval Putera Megatrading Malang akan dibahas pada sub bab berikut ini :

#### **A.** *System Flow* **Login Pengguna**

Di dalam *system flow* login pengguna ini merupakan aliran sistem yang dilakukan oleh pengguna untuk dapat masuk ke halaman utama *dasboard*. Prosesproses yang berada pada sistem ini bermula dari pengguna mengetikkan alamat url web *dasboard*. Maka akan tampil halaman login yang berisikan *username*, *password,* tombol masuk, dan tombol batal.

Disini pengguna akan mengisikan *username* dan *password* lalu menekan tombol masuk. Selanjutnya sistem akan mengecek username dan password dengan tabel admin. Jika username dan password itu cocok dengan data yang tersedia di tabel pengguna maka pengguna akan dibawa ke halaman utama. Akan tetapi, jika data yang diisi tidak cocok dengan data yang ada di tabel admin maka admin akan dibawa tetap ke halaman form login. Untuk lebih jelasnya dapat dilihat pada gambar 4.3

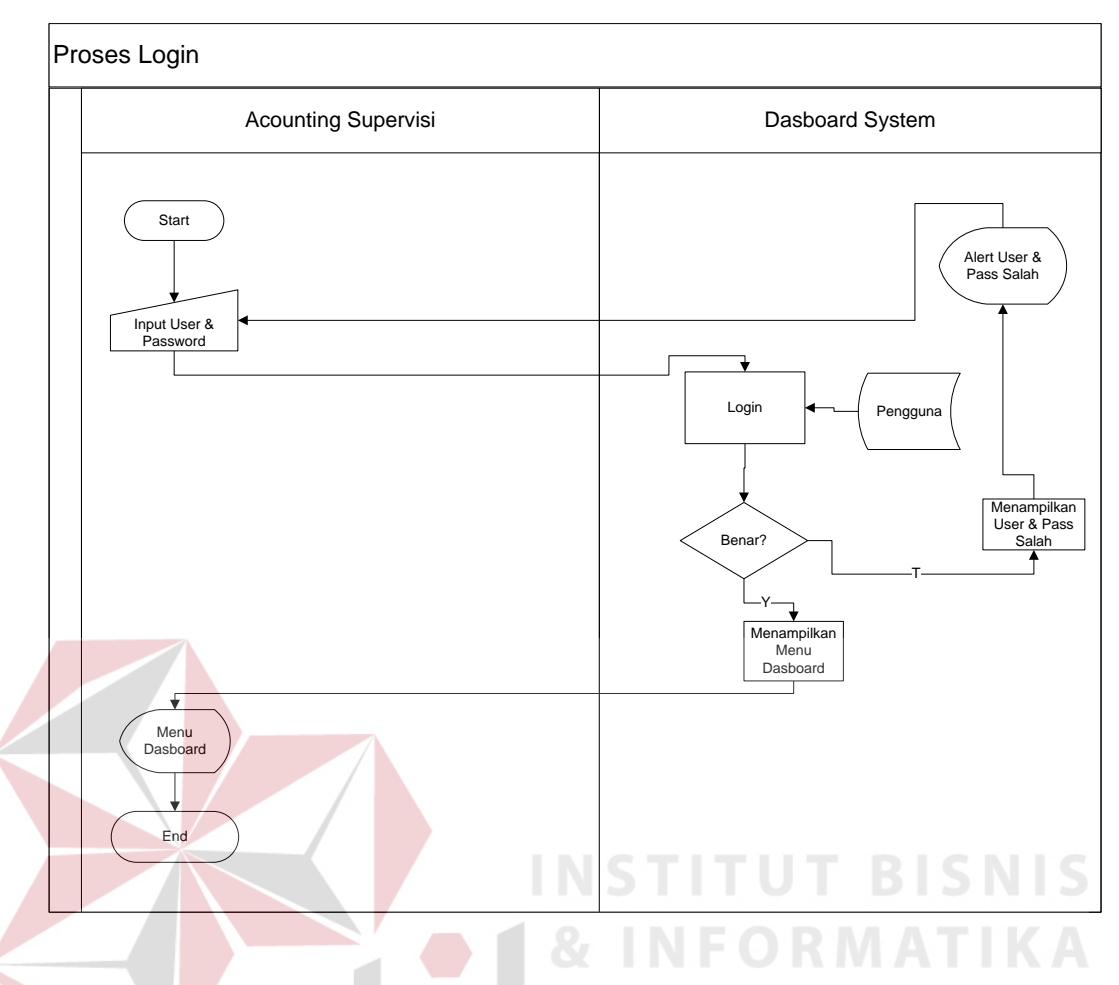

Gambar 4.3 *System Flow* Proses Login

#### **B.** *System Flow* **Proses Upload** *File*

Di dalam *System Flow* Proses Upload File ini dilakukan oleh pengguna dan *Dasboard System*, proses-proses yang berada dalam system ini bermula saat pengguna memilih file untuk di upload ke dalam *system*, dan *dashboard system*  mengecek tipe file sudah di upload, jika file yang di upload tidak sesuai akan memberikan *alert* ke pengguna bahwa tipe file salah, tetapi jika tipe file benar, *system* akan mengecek file yang di upload, dan jika file sudah pernah di upload, *system* akan memberikan informasi bahwa file sudah pernah di upload, jika belum di upload, *system* akan membaca file.txt dan selanjutnya menyimpan nama file,

Proses Upload Acounting Supervisi **Conservisi** Dasboard System Alert File Sudah Pernah Start di Upload Menampilkan Alert Memilih File Alert File Tidak File Tidak Sesuai Sesuai Mengecek Type File T Apakah Tipe File .txt? S Y File Mengecek File yang tersedia Proses Alert File Sudah Pernah Di Upload File Pernah Dî<br>、 Upload? Y Membaca File .txt File Menyimpan nama file (nama file, tanggal, dan jam upload) dokumen Menyimpan Isi dari file .txt Finish

tanggal upload, jam upload, dan menyimpan isi dari file.txt. Untuk lebih jelasnya dapat dilihat pada gambar 4.4.

Gambar 4.4 System Flow Proses Upload

#### **C.** *System Flow* **Proses Mengolah File**

Di dalam *System Flow* Proses mengolah File ini dilakukan oleh pengguna dan *Dasboard System*, proses-proses yang berada dalam system ini bermula saat pengguna memilih menu file pada *dashboard system* dan memilih list menu, selanjutnya *system* akan menampilkan data-data file yang sudah pernah di upload oleh pengguna. Setelah menampilkan pilihan untuk menghapus file, jika pengguna memilih pilihan tersebut, system akan menghapus data yang sudah dipilih. Untuk lebih jelasnya dapat dilihat pada gambar 4.5.

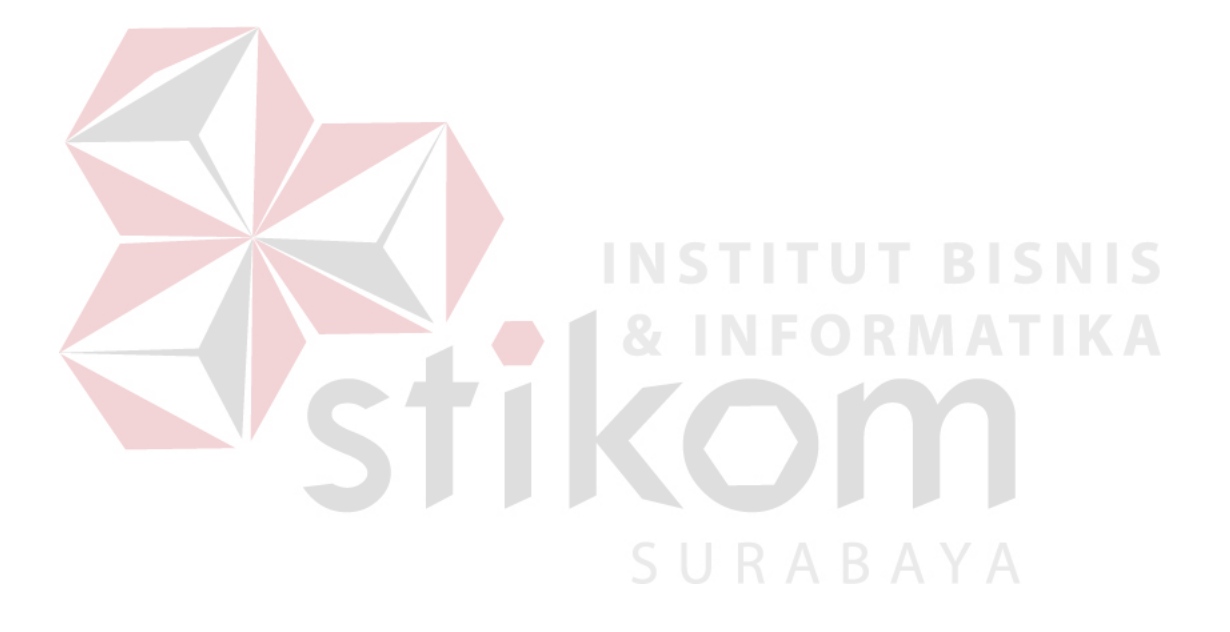

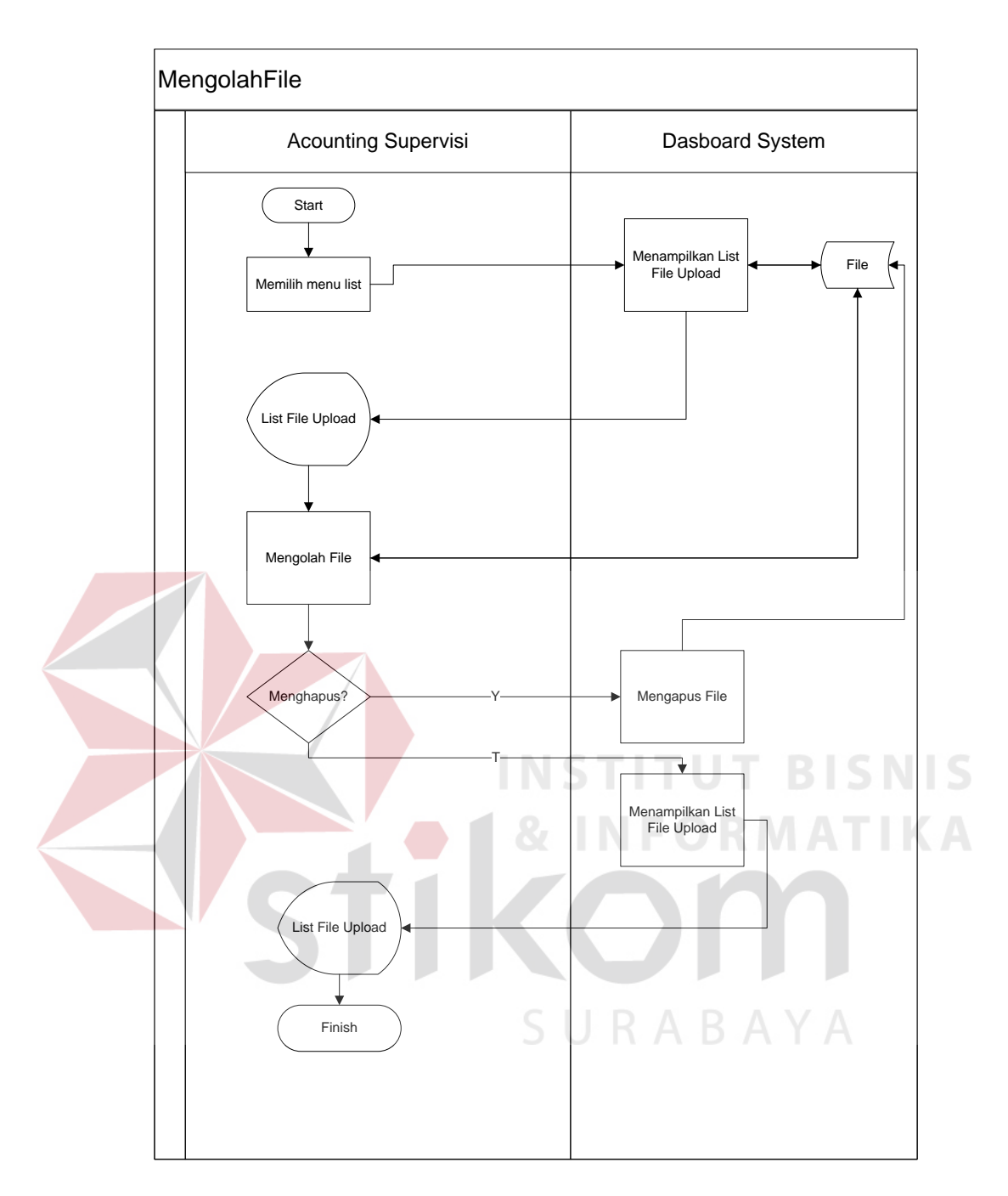

Gambar 4.5 *System Flow* Proses Mengolah data

### **D.** *System Flow* **Proses Menampilkan Informasi Pembayaran**

Di dalam *System Flow* Proses mengolah File ini dilakukan oleh pengguna dan *Dasboard System*, proses-proses yang berada dalam system ini bermula saat pengguna memilih menu pembayaran dan setelah itu pengguna menentukan periode yang akan dilihat informasinya dan selanjutnya system akan menampilkan grafik dan tabel informasi pembayaran, yang meliputi pembayaran tunai, pembayaran credit 1 sampai 7 hari, pembayaran credit 8 sampai 30 hari, dan pembayaran credit lebih dari 30 hari. *Dasboard System* selain dapat menampilkan juga dapat mencetak informasi yang dipilih oleh pengguna. Untuk lebih jelasnya dapat dilihat pada gambar 4.6.

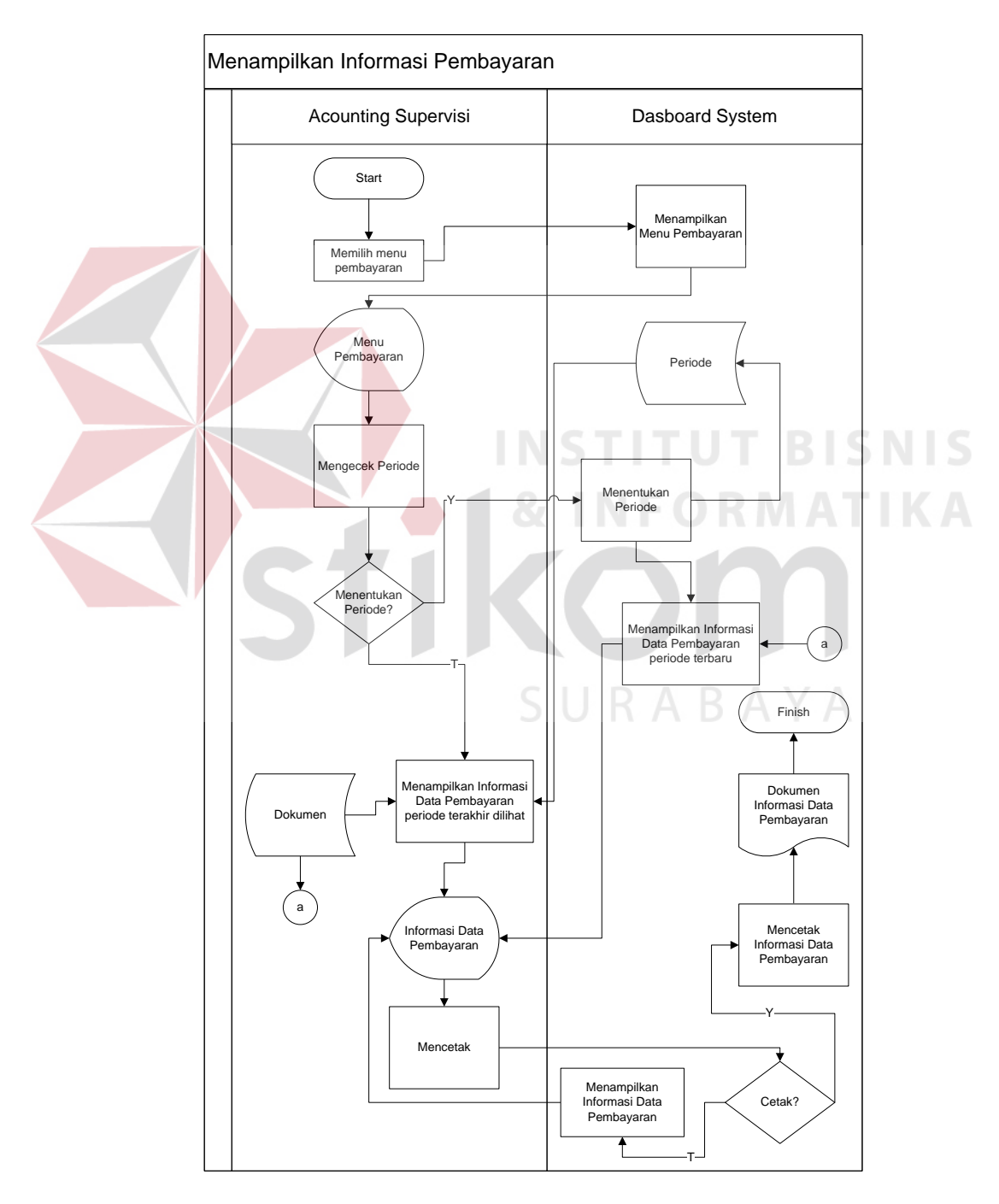

Gambar 4.6 *System Flow* Proses menampilkan Informasi Pembayaran

#### **E.** *System Flow* **Proses Menampilkan Informasi Transaksi Faktur**

Di dalam *System Flow* Proses mengolah File ini dilakukan oleh pengguna dan *Dasboard System*, proses-proses yang berada dalam system ini bermula saat pengguna memilih menu Faktur Bulanan dan setelah itu pengguna menentukan periode yang akan dilihat informasinya dan selanjutnya system akan menampilkan grafik dan tabel informasi transaksi faktur reguler, credit, canvas, diskon, dan faktur retuf. *Dasboard System* selain dapat menampilkan juga dapat mencetak informasi yang dipilih oleh pengguna. Untuk lebih jelasnya dapat dilihat pada gambar 4.7.

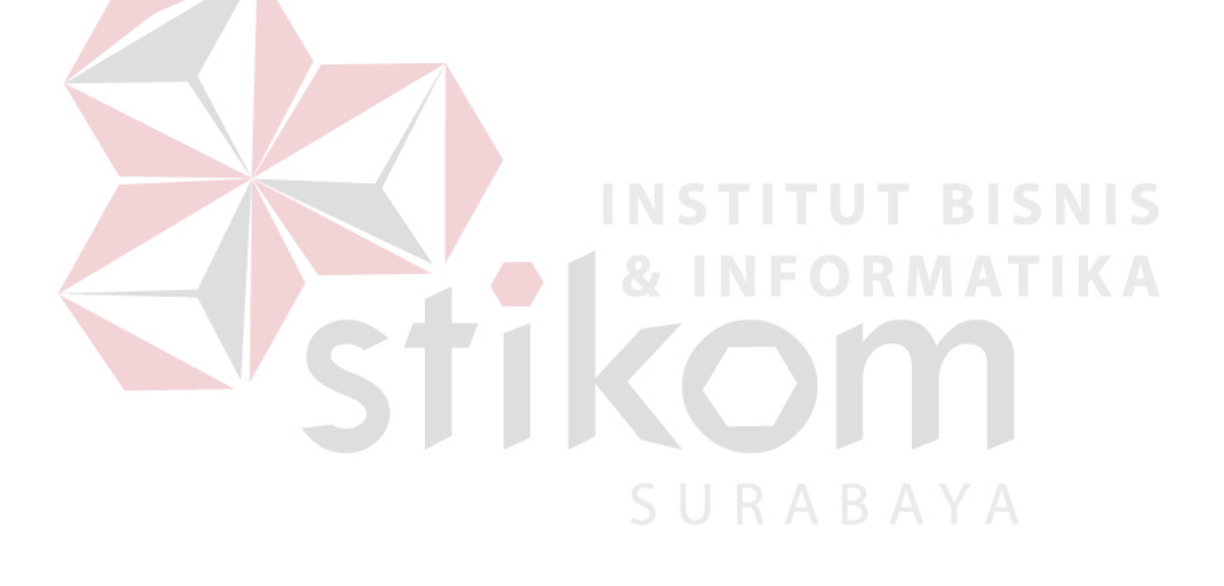

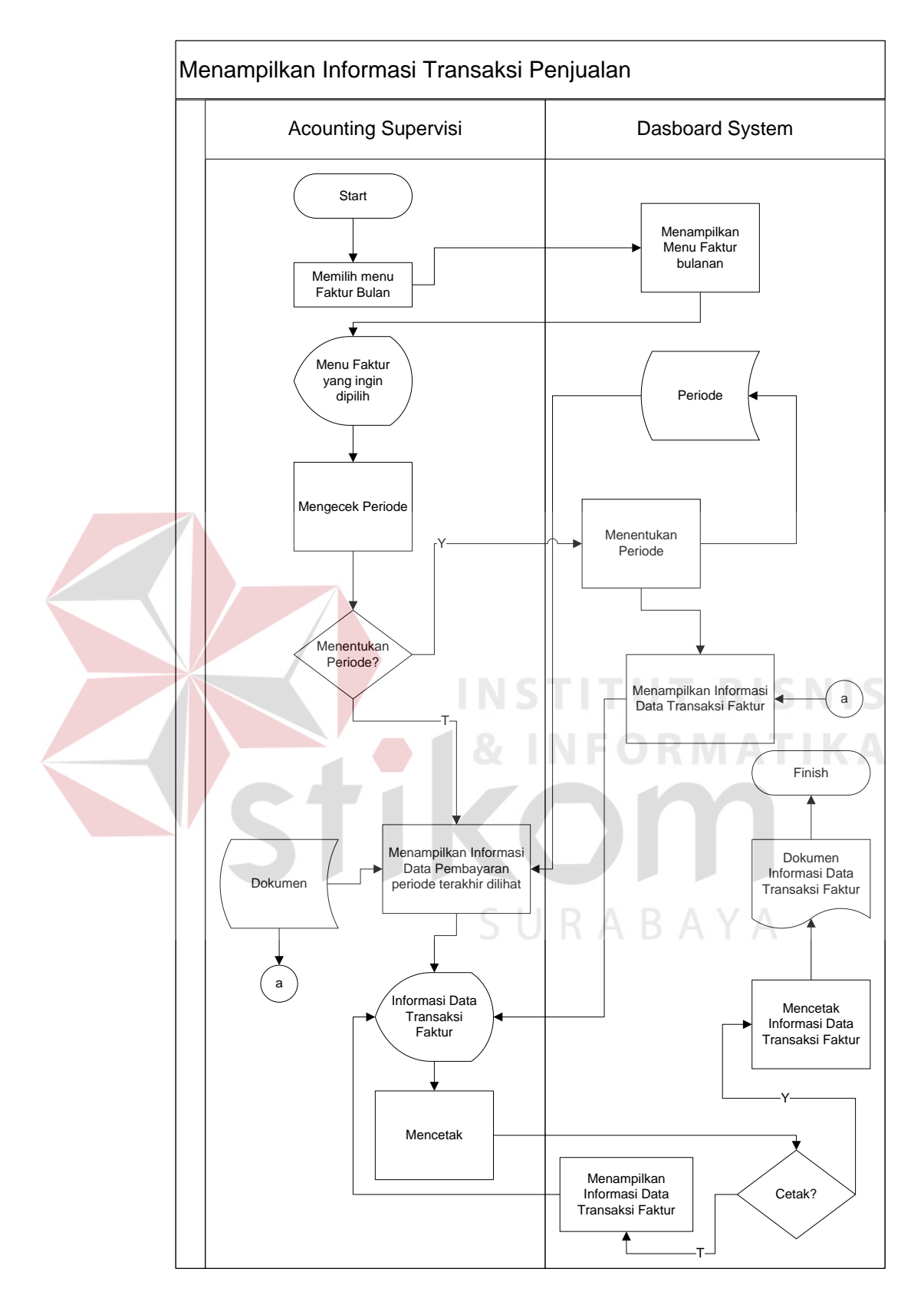

Gambar 4.7. *System Flow* Proses menampilkan Informasi Transaksi Faktur

#### **4.3.2 DFD (Data Flow Diagram)**

#### *A. Context Diagram*

Pada *context diagram* Context diagram tersebut dapat dilihat pada

Gambar 4.8 *Context Diagram* Aplikasi Visualisasi Sistem Informasi Akuntansi

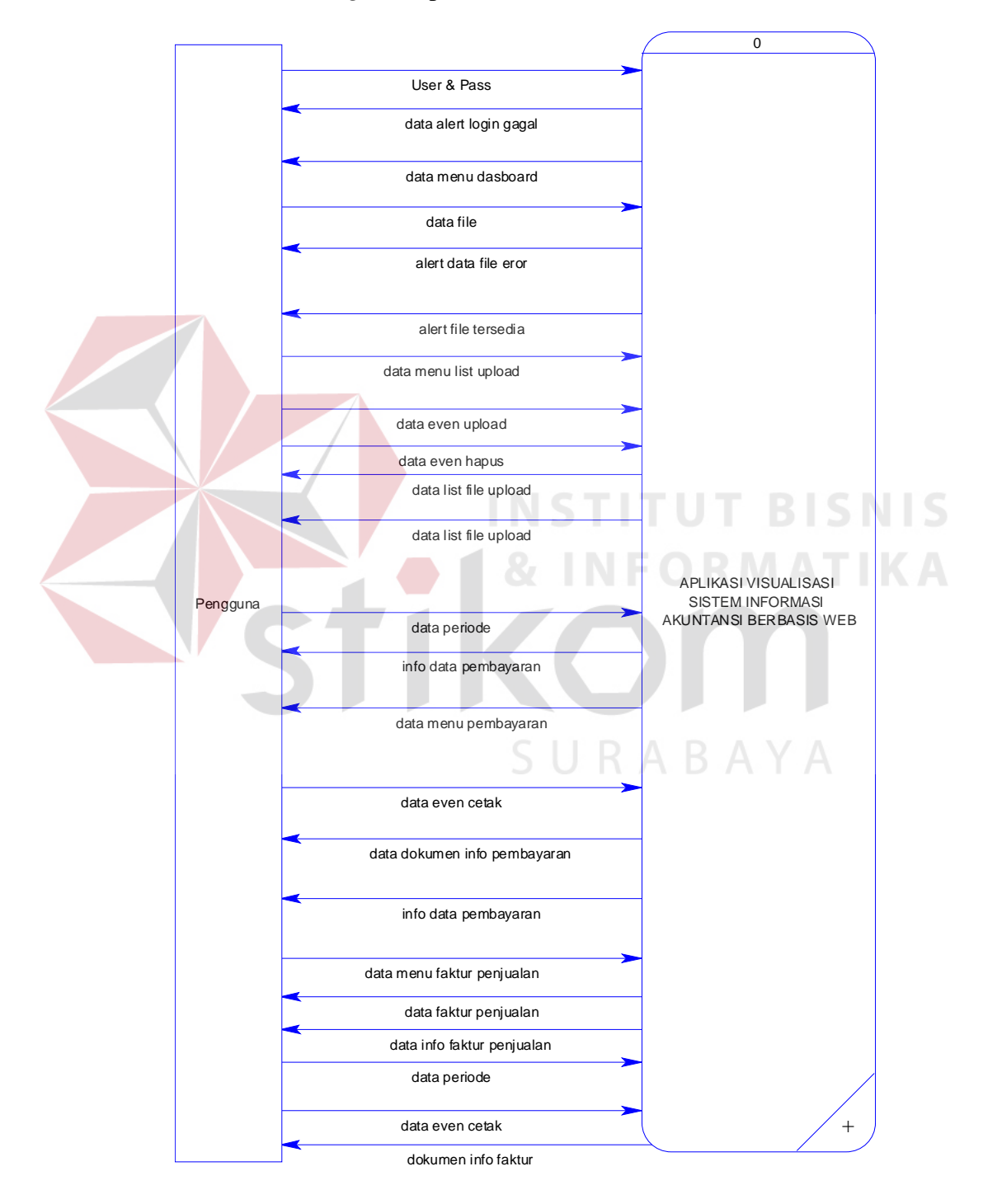

Gambar 4.8. *Context Diagram* aplikasi visualisasi sistem informasi akuntansi

#### **B. HIPO Sistem Aplikasi Visualisasi Sistem Informasi Akuntansi**

*Hierarchical Input Process Output* merupakan alat perancangan sistem yang dapat menampilkan seluruh proses yang terdapat pada suatu aplikasi tertentu dengan jelas dan terstruktur. Gambar 4.4 merupakan HIPO dari Aplikasi Visualisasi Sistem Informasi Akuntansi

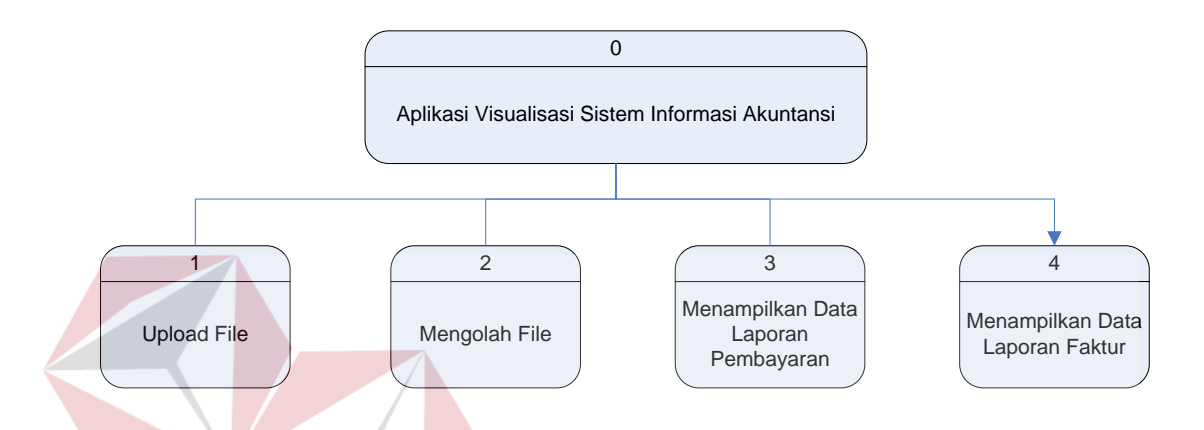

Gambar 4.9 HIPO Aplikasi Visualisasi Sistem Informasi Akuntansi **C.** *Data Flow Diagram* **(DFD) Level 0**

DFD ini adalah salah satu alat pembuatan model yang sering digunakan, khususnya bila fungsi-fungsi sistem merupakan bagian yang lebih penting dan kompleks daripada data yang dimanipulasi oleh sistem. Dengan kata lain, DFD adalah alat pembuatan model yang memberikan penekanan hanya pada fungsi sistem. DFD suatu sistem dapat diawali dengan *context diagram* yang menjelaskan hubungan atau interaksi sistem dengan entitas-entitas yang mempunyai keterkaitan dengan sistem.

Pada gambar 4.10 berikut ini, menunjukkan diagram sub-proses level 0. Pada diagram ini terdapat dua macam proses. Yang pertama adalah proses Upload File dan yang kedua adalah proses mengolah data file dan selanjutnya menampilkan data berupa grafik, tabel, *pie chart*, grafik batang. Pada diagram level 0 tersebut memiliki empat buah *database* yaitu *database* data pengguna, data file, dan data dokumen

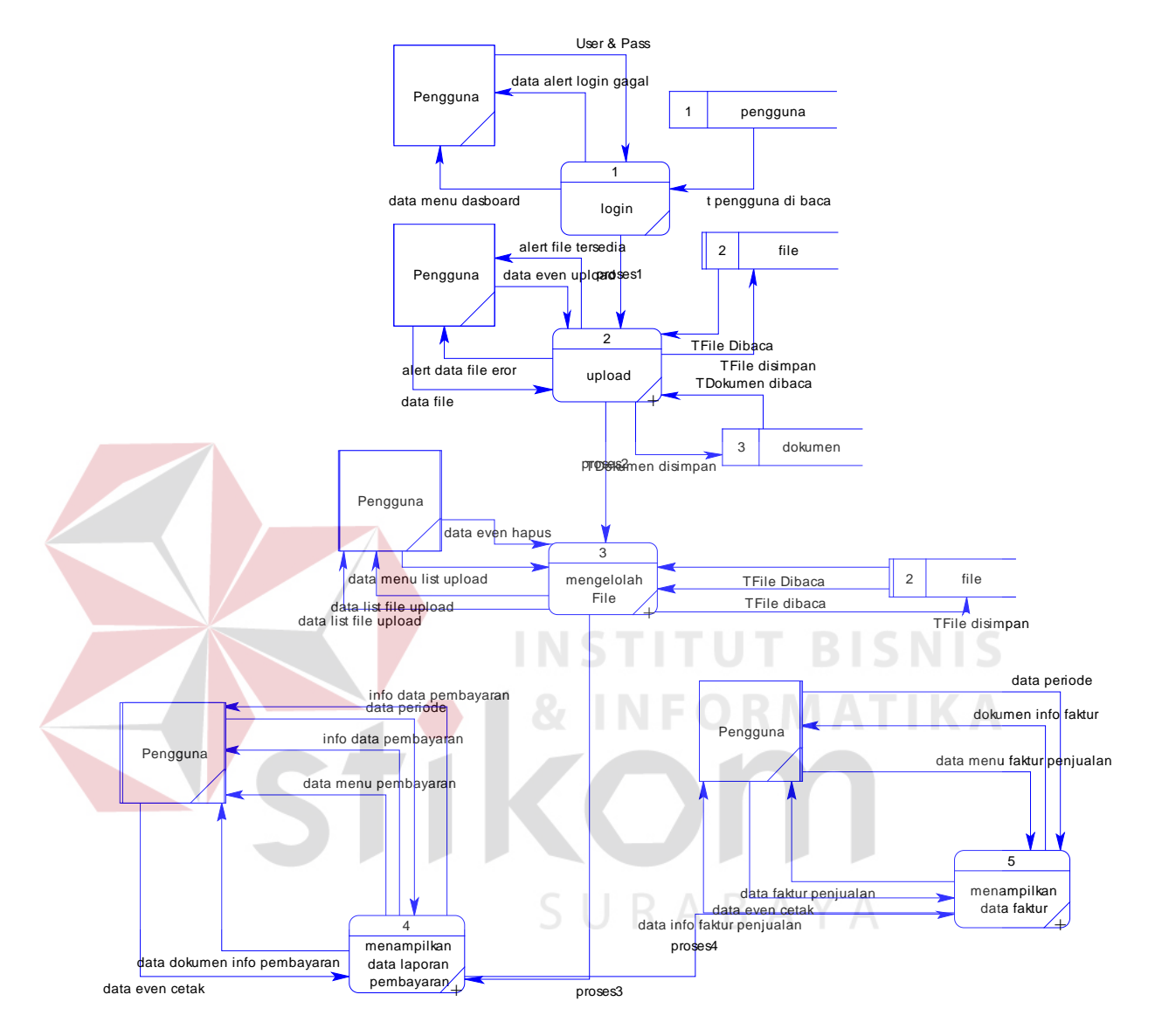

Gambar 4.10 DFD Level 0 aplikasi visualisasi sistem informasi akuntansi

#### **D. Data Flow Diagram Level 1**

#### **D.1. DFD Level 1 Upload**

DFD Level 1 Upload terdiri dari 3 proses, yaitu proses cek tipe data, proses cek data .txt, dan proses menyimpan isi data .txt, dan proses-proses tersebut juga berinteraksi dengan beberapa tabel. Untuk lebih jelasnya lihat pada gambar 4.11.

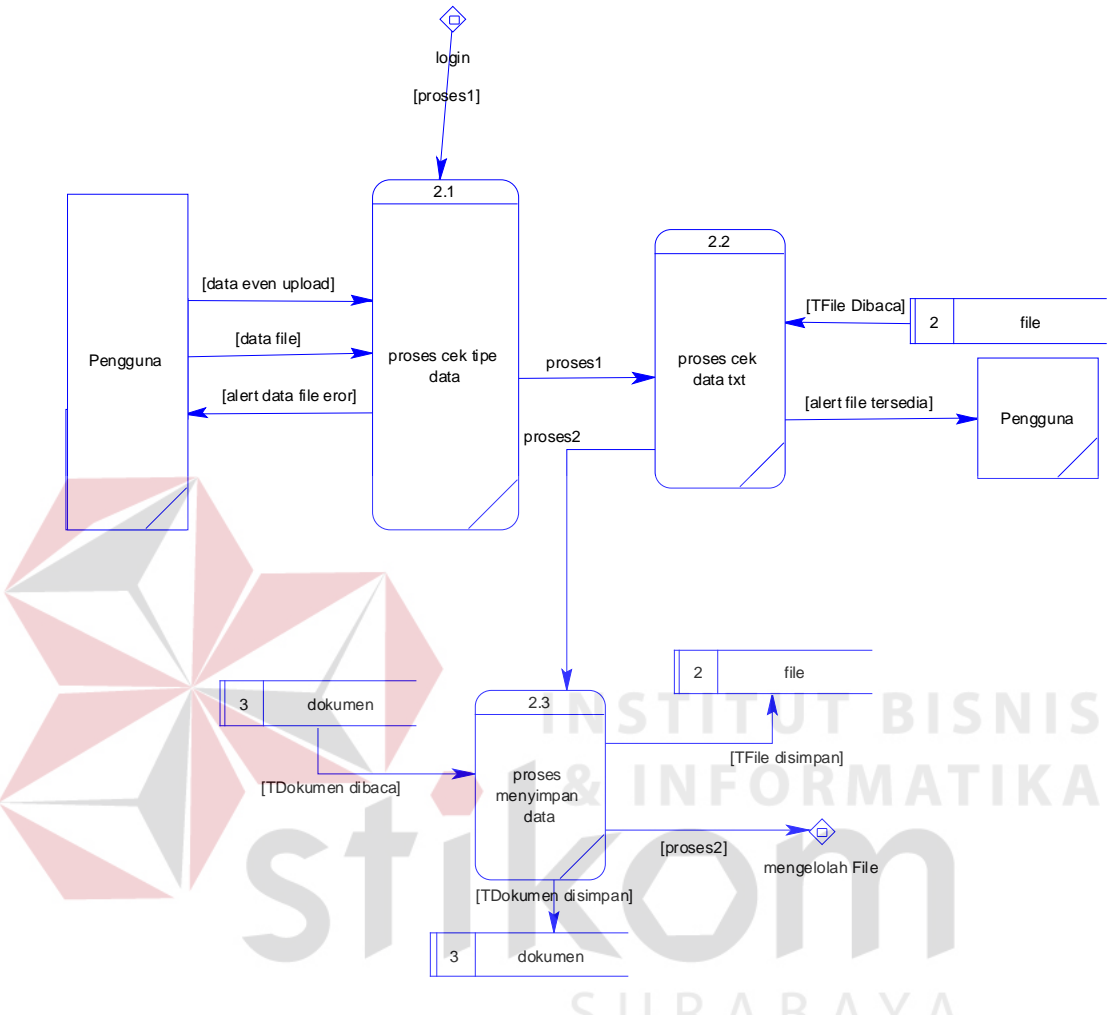

Gambar 4.11. DFD Level 1 proses upload

### **D.2. DFD Level 1 Mengelolah File**

DFD Level 1 Mengelolah file terdiri dari 2 proses yaitu proses menampilkan data file, dan menghapus file. Untuk lebih jelasnya terdapat pada gambar 4.12.

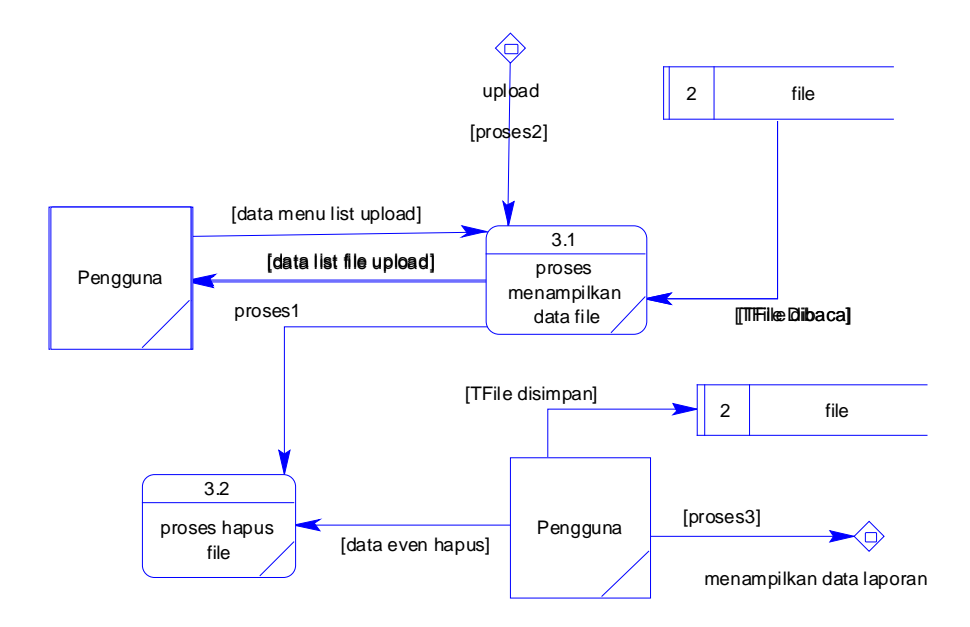

Gambar 4.12. DFD Level 1 Mengelolah File

# **D.3. DFD Level 1 Menampilkan Data Laporan Pembayaran**

DFD Level 1 Menampilkan Data Laporan Pembayaran terdiri dari 3 proses, yaitu proses menentukan periode, menampilkan data, dan mencetak laporan. Untuk lebih jelasnya dapat dilihat pada gambar 4.13.

SURABAYA

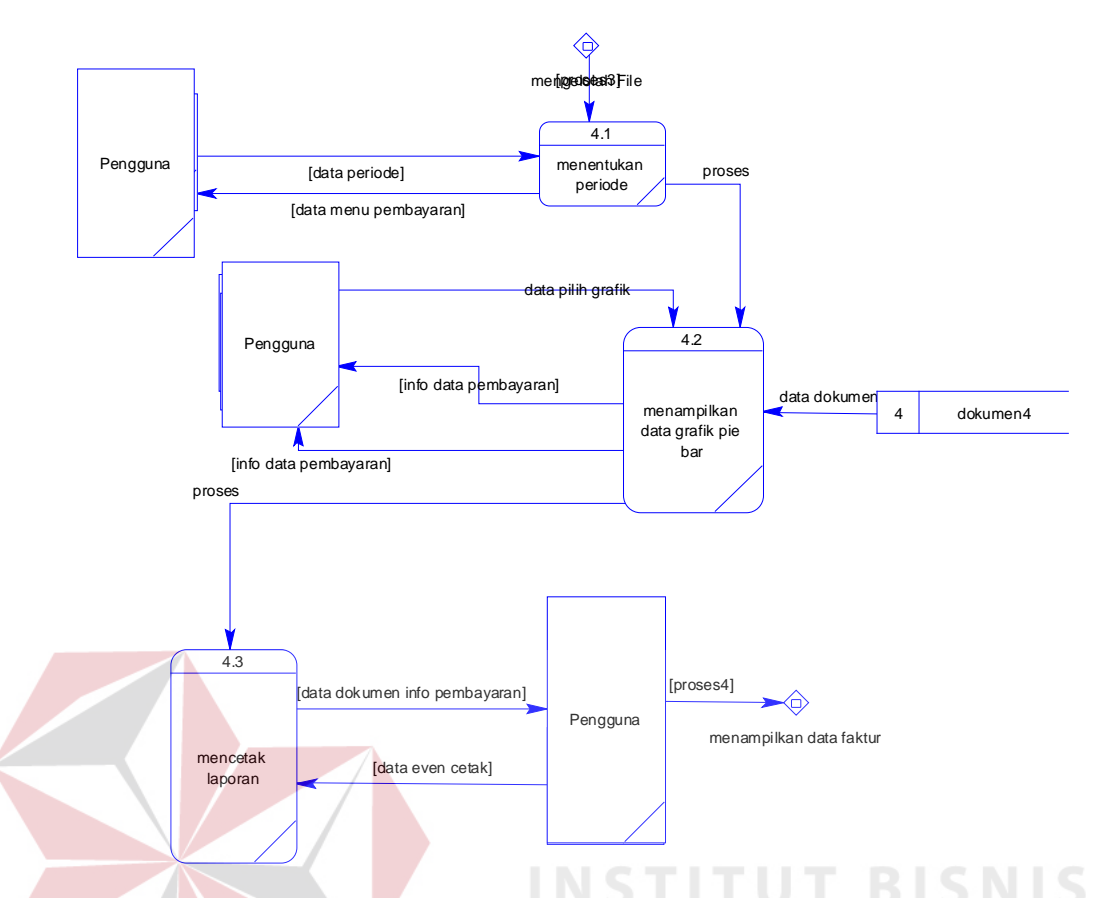

Gambar 4.13. DFD Level 1 Menampilkan data laporan pembayaran

# **D.4. DFD Level 1 Menampilkan Data Faktur**

DFD Level 1 Menampilkan Data Faktur terdiri dari 3 proses, yaitu proses menentukan priode, proses menampilkan data yang dipilih, dan proses cetak laporan. Untuk lebih jelasnya dapat dilihat pada gambar 4.14.

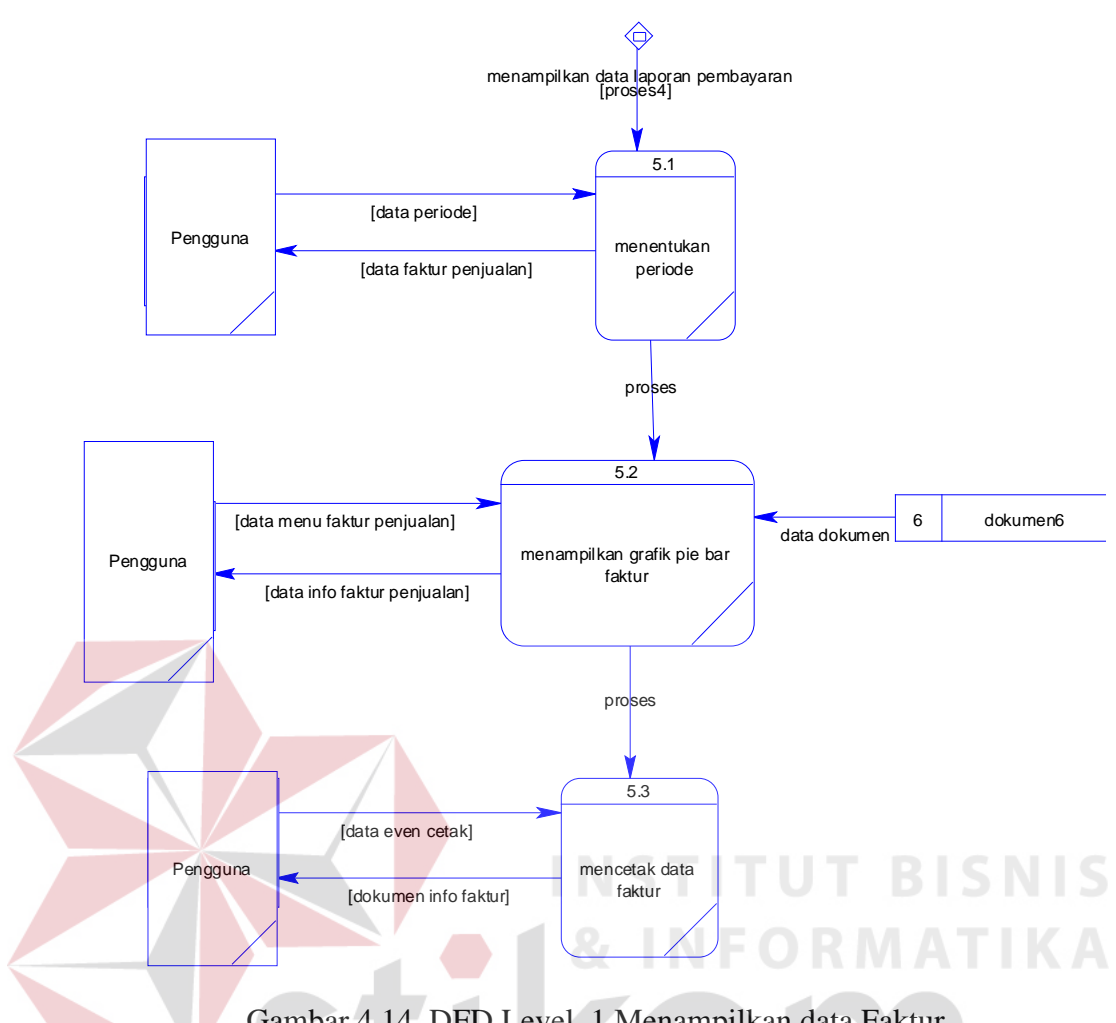

Gambar 4.14. DFD Level 1 Menampilkan data Faktur

### **4.3.3 Entity Relationship Diagram**

*Entity Relationship Diagram* (ERD) menggambarkan basis data-basis data yang ada pada Aplikasi Visualisasi Sistem Informasi Akuntansi PT. Enseval Putera Megatrading.

#### **A. Conceptual Data Model (CDM)**

Sebuah *Conceptual Data Model* (CDM) merupakan gambaran dari struktur *logic* dari sebuah basis data. Pada CDM terdapat relasi antar tabel yang satu dengan tabel yang lain. Relasi tersebut antaralain : *one to one, one to many, many to one* dan *many to many*. Jika CDM di-*generate*, maka akan menghasilkan

*Physical Data Model* (PDM). Untuk lebih jelasnya dapat dilihat pada gambar 4.15.

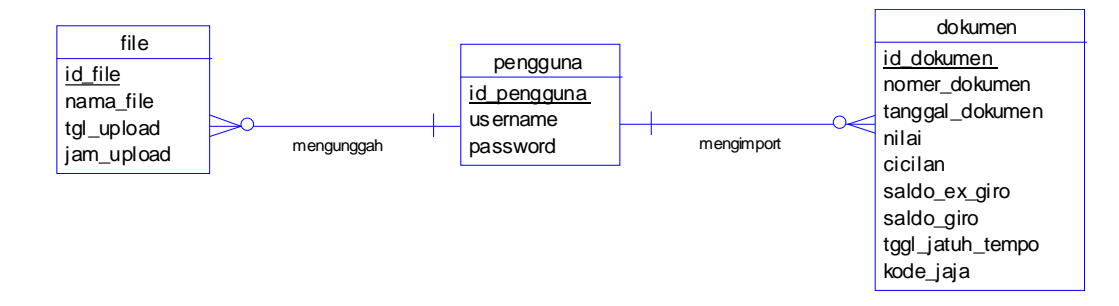

Gambar 4.15 CDM

#### **B. Physical Data Model (PDM)**

*Physical Data Model* (PDM) merupakan hasil dari *generate* dari *Conceptual* 

*Data Model*. PDM merupakan representasi fisik dari *database.* 

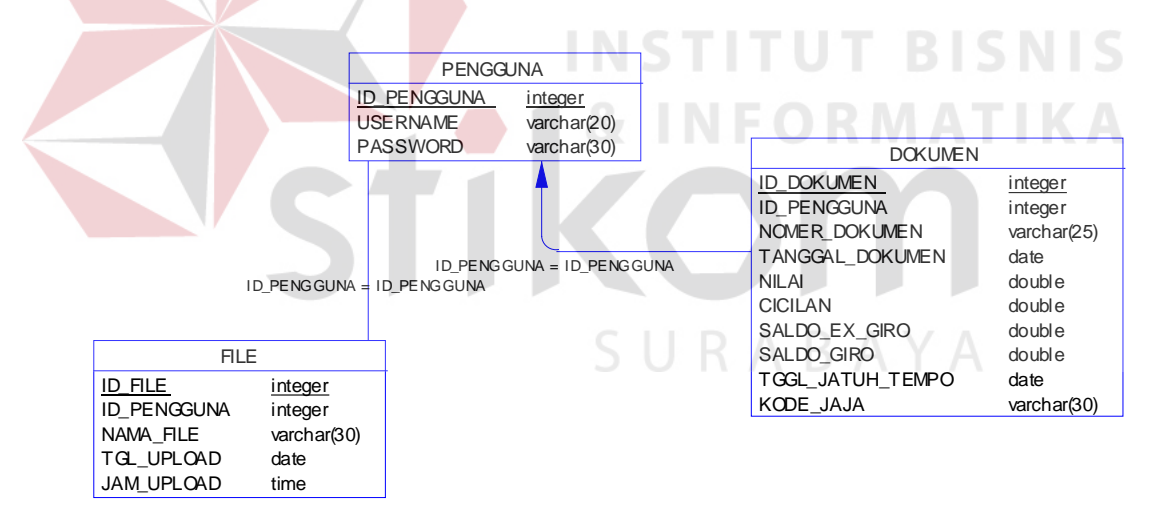

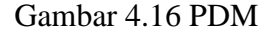

#### **4.3.4 Struktur Tabel**

Struktur tabel akan menjelaskan tentang fungsi tabel, relasi antar tabel, constraint, dan item-tem yang terdapat dalam sebuah tabel yang dapat digunakan sebagai gambaran dari database yang terbentuk.

#### **A Tabel**

Untuk mempermudah pengelolaan data-data maka di kelompokan datadata tersebeut sesuai dengan fungsinya. Dibawah ini akan dijelaskan kelompok tabel yang berfungsi sebagai tabel master.

#### **A.1 Tabel PENGGUNA**

*Primary Key* : ID\_PENGGUNA

*Foreign Key* : -

Fungsi : Menyimpan data pengguna

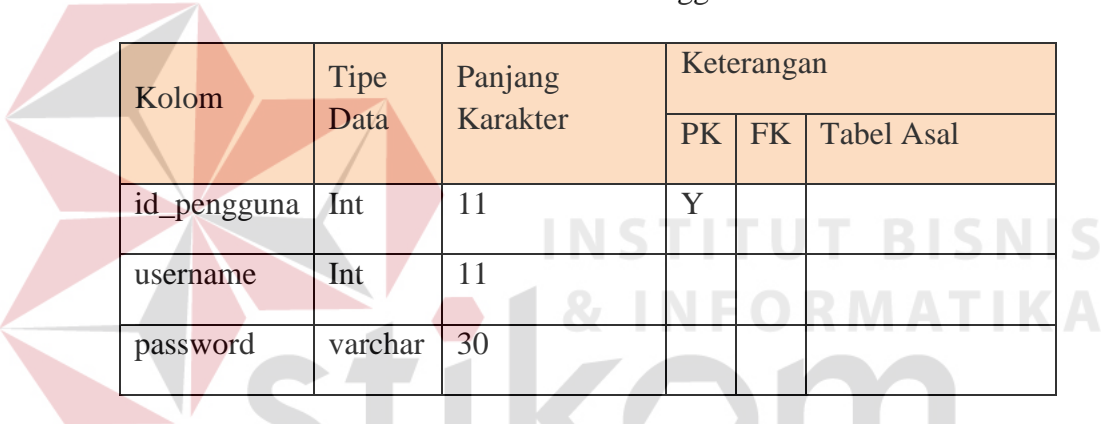

#### Tabel 4.1 Tabel Pengguna

# **A.2 Tabel File**

*Primary Key* : ID\_FILE

*Foreign Key* : ID\_PENGGUNA

Fungsi : Menyimpan data File

#### Tabel 4.2 Tabel File

SURABAYA

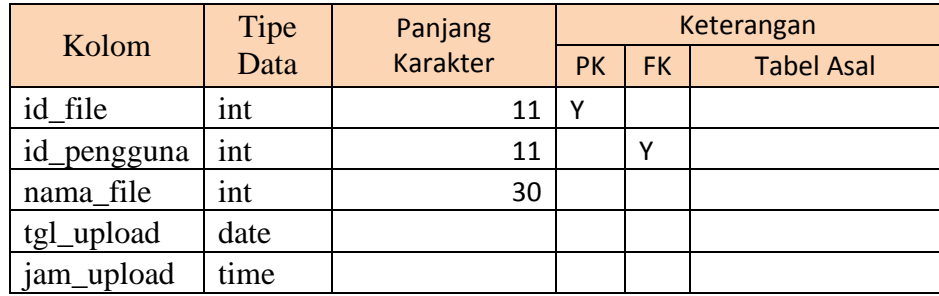

#### **A.3 Tabel Dokumen**

*Primary Key* : NOMER\_DOKUMEN

*Foreign Key* : ID\_PENGGUNA

Fungsi : Melihat data dan menyimpan data yang di ambil dari isi file .txt

| Kolom            | Tipe    | Panjang  | Keterangan |           |                   |
|------------------|---------|----------|------------|-----------|-------------------|
|                  | Data    | Karakter | <b>PK</b>  | <b>FK</b> | <b>Tabel Asal</b> |
| id_pengguna      | int     | 11       |            | Y         |                   |
| nomer_dokumen    | varchar | 30       | Y          |           |                   |
| tanggal_dokumen  | date    |          |            |           |                   |
| nilai            | double  |          |            |           |                   |
| cicilan          | double  |          |            |           |                   |
| saldo_ex_giro    | double  |          |            |           |                   |
| saldo_giro       | double  |          |            |           |                   |
| tggl_jatuh_tempo | date    |          |            |           |                   |
| kode_jaja        | varchar | 30       |            |           |                   |
|                  |         |          |            |           |                   |

Tabel 4.3 Tabel Dokumen

# **4.3.5 Desain** *Input/Output*

Desain *input output* digunakan untuk memberikan gambaran terhadap desain aplikasi yang akan dibangun. Berikut ini adalah desain *input output* dari Aplikasi Visualisasi Sistem Informasi Akuntansi. Yang terdiri dari halaman untuk pengguna.

**& INFORMATIKA** 

#### **A Halaman Pengguna**

Halaman admin digunakan untuk admin menginputkan data-data yang dan mengelola data-data yang ada. Disini pengguna oleh bagian *Accounting Supervisior* yang mempunyai kewenangan mengelola data-data.

#### **A.1. Login Pengguna**

Halaman login ini digunakan oleh pengguna untuk masuk ke aplikasi berdasarkan *username* dan *password* . Seperti terlihat pada gambar 4.17

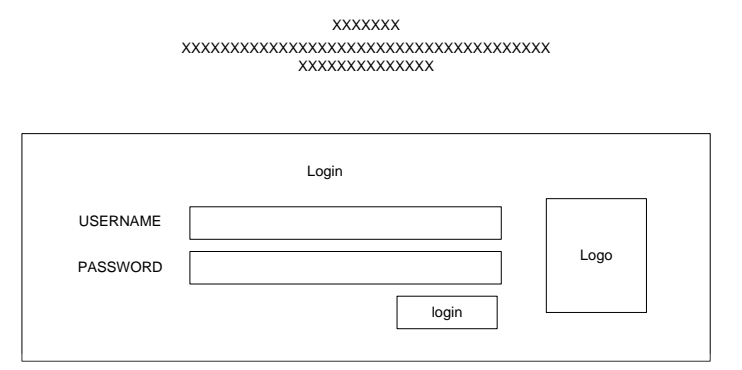

Gambar 4.17 Desain Form Login Pengguna

### **A.2. Home Dasboard**

Halaman Utama ini digunakan oleh pengguna untuk melihat informasi, jumlah faktur, presentase faktur masing-masing, dan jumlah faktur masing-masing berdasarkan periode yang sudah di tentukan. Untuk lebih jelasnya dapat dilihat pada gambar 4.18.

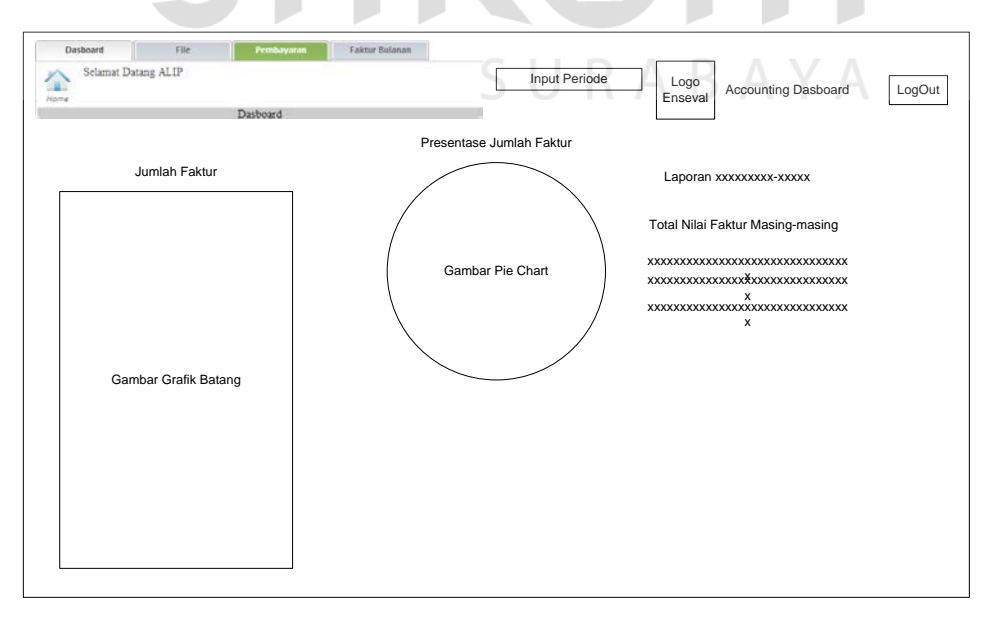

Gambar 4.18. Desain I/O Halaman Utama

# **A.3. Input Periode**

Halaman *input* periode digunakan untuk menentukan periode yang ingin diketahui informasinya. Seperti terlihat pada gambar 4.19.

| <b>XXXX</b>                                                                                                    | <b>Button</b>                                                                                                    |                                                                                                    |
|----------------------------------------------------------------------------------------------------|----------------------------------------------------------------------------------------------------|----------------------------------------------------------------------------------------------------|
| October, 2012<br>wk MoTu WeTh Fr Sa Su<br>1 2 3 4 5 6 7<br>$4 -$<br>8 9 10 11 12 13 14<br>42 <sup>7</sup><br>15 16 17 18 19 20 21<br>22 23 24 25 26 27 28<br>$-48$<br>44<br>29 30 31<br>1234 | $\triangleleft$ November, 2012 $\triangleright$<br>wk MoTu WeTh Fr Sa Su-<br>$-4.1$<br>$1234$<br>29 30 31<br>45 5 6 7 8 9 10 11<br>46 12 13 14 15 16 17 18<br>19 20 21 22 23 24 25<br>47<br>48 26 27 28 29 30 1 2 | December, 2012<br>wk Mo Tu WeTh Fr Sa Su<br>43 26 27 28 29 30<br>49 3 4 5 6 7 8 9<br>50 10 11 12 13 14 15 16<br>51 17 18 19 20 21 22 23<br>52 24 25 26 27 28 29 30 |
| 45                                                                                                    | 497<br>3.<br>-9<br>5<br>$\sqrt{4}$                                                                                                    | $-35$<br>з                                                                                                    |

Gambar 4.19 Desain Input Periode

**A.4. Halama File**

Halaman file digunakan untuk mengolah file yang sudah pernah di

upload. Seperti terlihat pada gambar 4.20. STITUT BISNIS

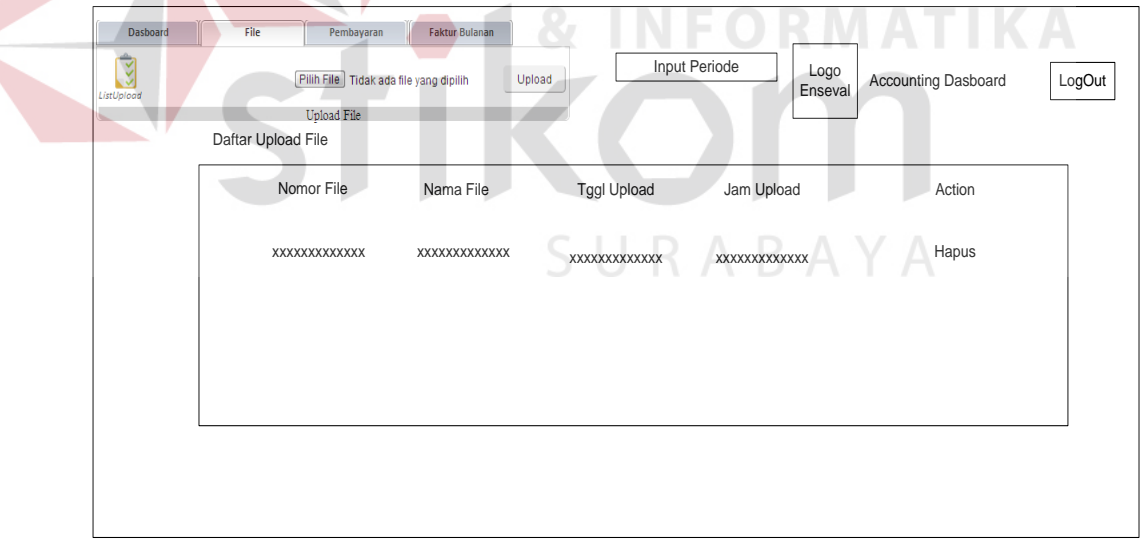

Gambar 4.20. Halaman File

#### **A.5. Home Pembayaran**

Halaman Home Pembayaran digunakan untuk melihat informasi pembayaran, meliputi, pebayaran tunai, credit 1 sampai 7 hari, credit 8 sampai 30 hari, dan credit lebih dari 30 hari. Seperti terlihat pada gambar 4.21.

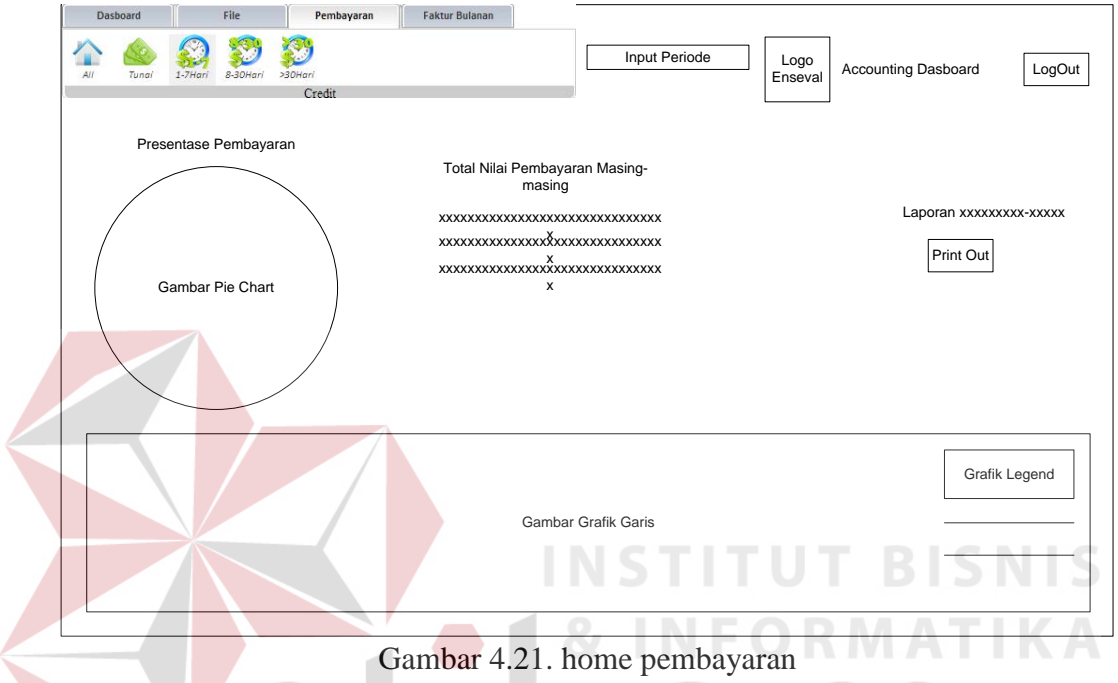

# **A.6. Pembayaran Tunai**

Halaman Home Pembayaran digunakan untuk melihat informasi pembayaran tunai berupa grafik dan tabel. Seperti terlihat pada gambar 4.22.

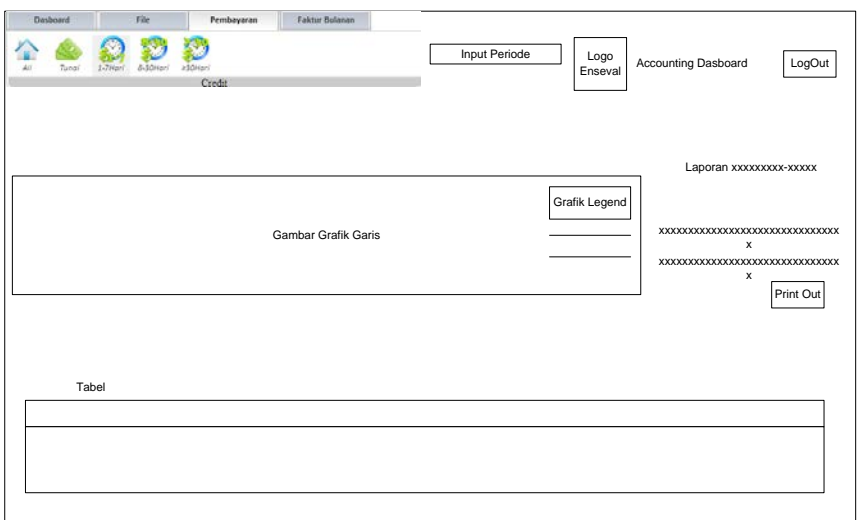

Gambar 4.22. Desain I/O pembayaran tunai

#### **A.6. Pembayaran Credit 1 sampai 7 hari**

Halaman Home Pembayaran digunakan untuk melihat informasi pembayaran credit 1 sampai 7 hari yang berupa grafik dan tabel. Seperti terlihat pada gambar 4.23.

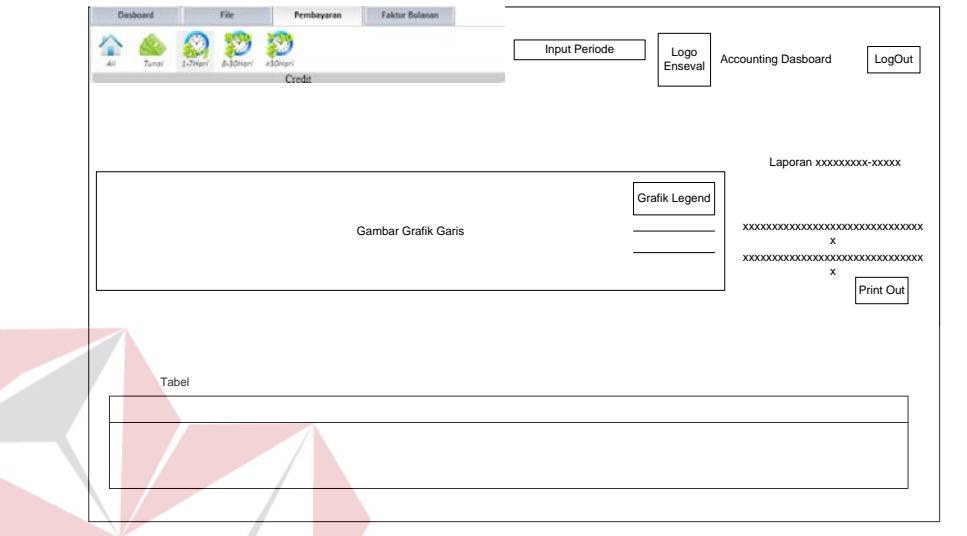

Gambar 4.23. Desain I/O pembayaran credit 1 – 7 hari.

# **A.7. Pembayaran Credit 8 – 30 Hari**

Halaman Home Pembayaran digunakan untuk melihat informasi pembayaran credit 8 sampai 30 hari yang berupa grafik dan tabel. Seperti terlihat SURABAYA pada gambar 4.24.

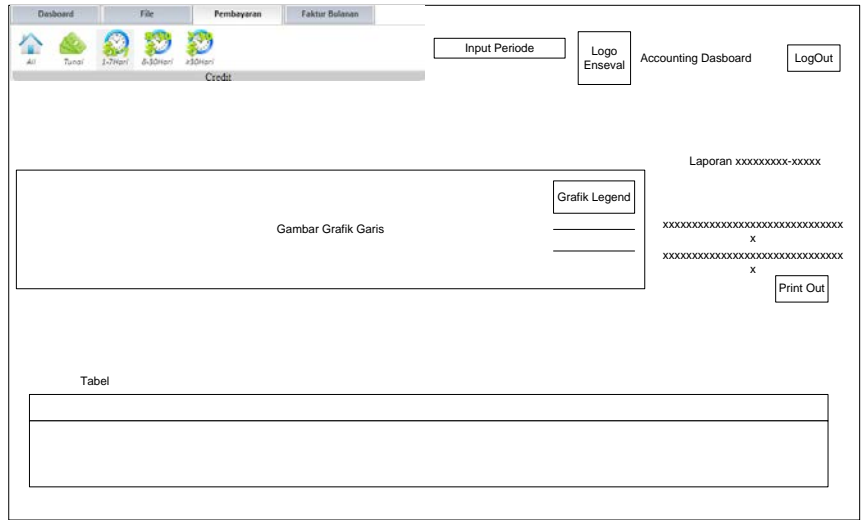

Gambar 4.24. Desain I/O pembayaran credit 8 – 30 hari.

## **A.7. Pembayaran Credit lebih dari 30 hari**

Halaman Home Pembayaran digunakan untuk melihat informasi pembayaran credit lebih dari 30 hari yang berupa grafik dan tabel. Seperti terlihat pada gambar 4.25.

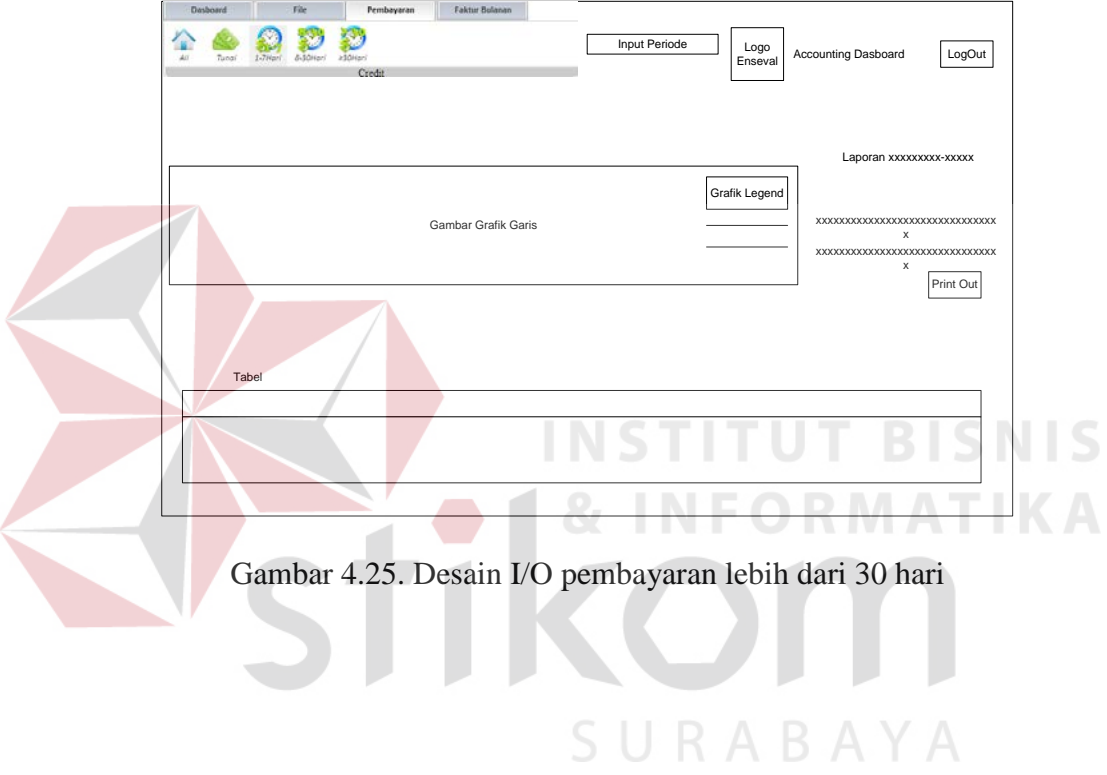

#### **A.8. Desain I/O Home Faktur**

Halaman Home Pembayaran digunakan untuk melihat informasi jumlah faktur, presentase jumlah faktur, dan total setiap faktur. Seperti terlihat pada gambar 4.26.

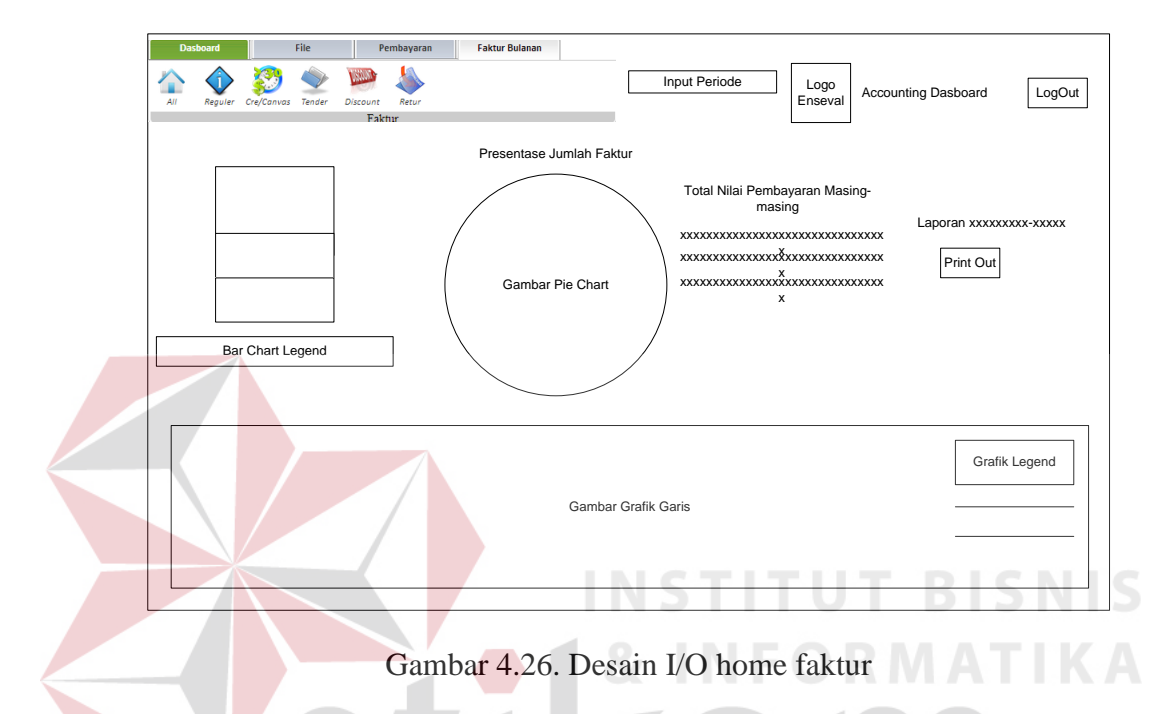

# **A.9. Desain I/O Faktur reguler**

Halaman Home Pembayaran digunakan untuk melihat informasi pembayaran faktur reguler yang berupa grafik dan tabel. Seperti terlihat pada gambar 4.27.

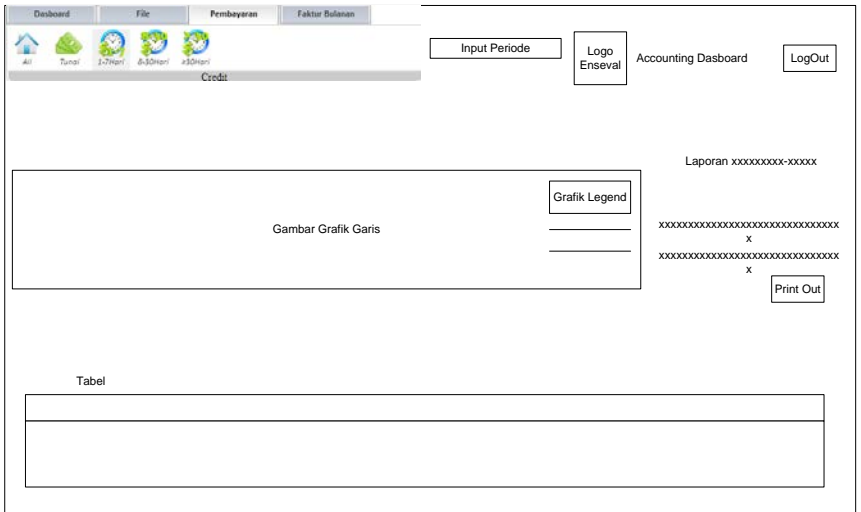

Gambar 4.27. Desain I/O faktur reguler

# **A.10. Desain I/O Faktur Canvas**

Halaman Home Pembayaran digunakan untuk melihat informasi pembayaran faktur Canvas yang berupa grafik dan tabel. Seperti terlihat pada T **NIS** gambar 4.28. Ð 影 L Input Periode Logo<br>Friseval Accounting Dasboard LogOut Laporan xxxxxxxxx-xxxxx Grafik Legen Gambar Grafik Garis xxxxxxxxxxxxxxxxxxxxxxxxxxxxxxx x xxxxxxxxxxxxxxxxxxxxxxxxxxxxxxx x Print Out Tabe

Gambar 4.28. Desain I/O faktur Canvas

#### **A.11. Desain I/O Faktur Tender**

Halaman Home Pembayaran digunakan untuk melihat informasi pembayaran faktur Tender yang berupa grafik dan tabel. Seperti terlihat pada gambar 4.29.

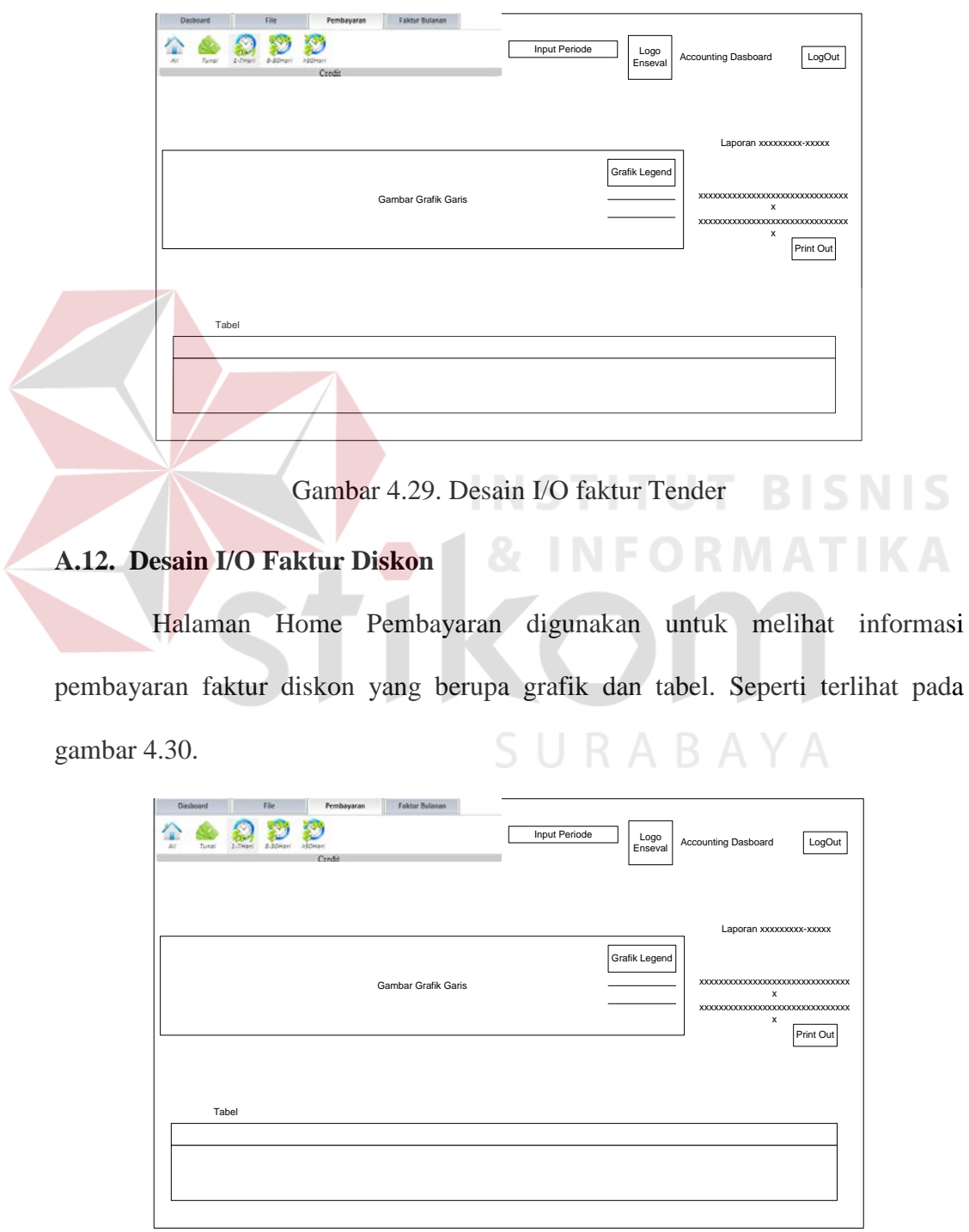

Gambar 4.30. Desain I/O faktur Diskon

#### **A.13. Desain I/O Faktur Retur**

Halaman Home Pembayaran digunakan untuk melihat informasi pembayaran faktur retur yang berupa grafik dan tabel. Seperti terlihat pada gambar 4.31.

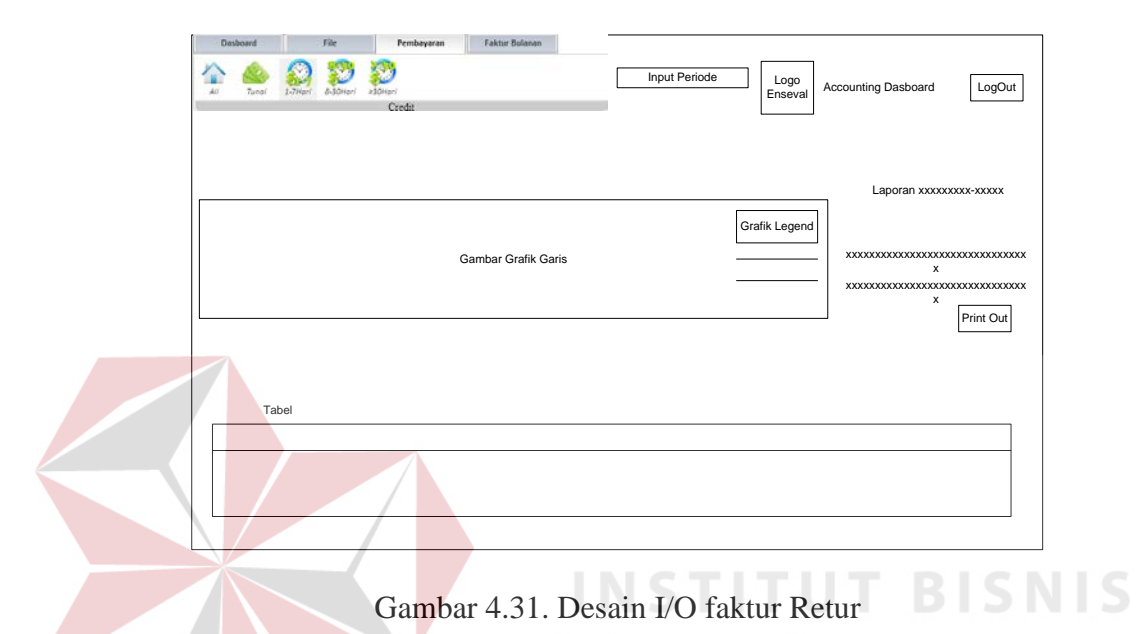

## **A.14. Desain I/O Laporan Informasi Pembayaran**

Laporan Informasi Pembayaran digunakan untuk melihat informasi pembayaran, meliputi, pebayaran tunai, credit 1 sampai 7 hari, credit 8 sampai 30 hari, dan credit lebih dari 30 hari. Seperti terlihat pada gambar 4.32.

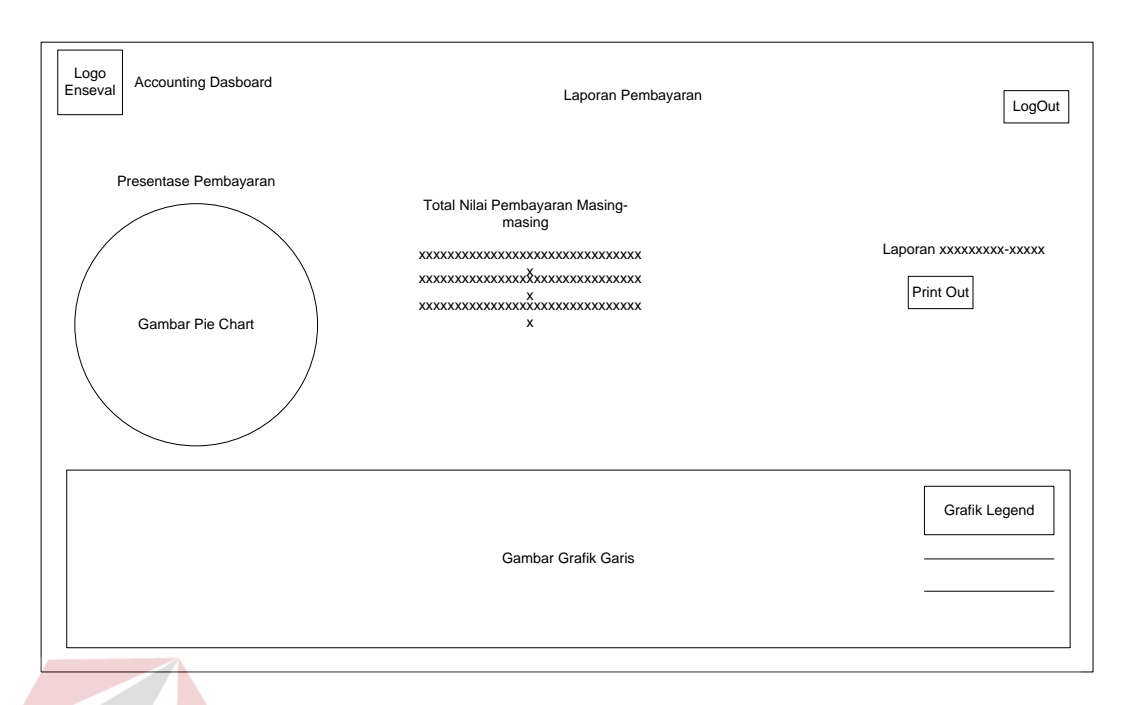

Gambar 4.32. Desain I/O Laporan Informasi Pembayaran

# **A.14. Desain I/O Laporan Informasi Faktur**

Laporan Iformasi Faktur digunakan untuk melihat informasi jumlah faktur, presentase jumlah faktur, dan total setiap faktur. Seperti terlihat pada gambar 4.33.

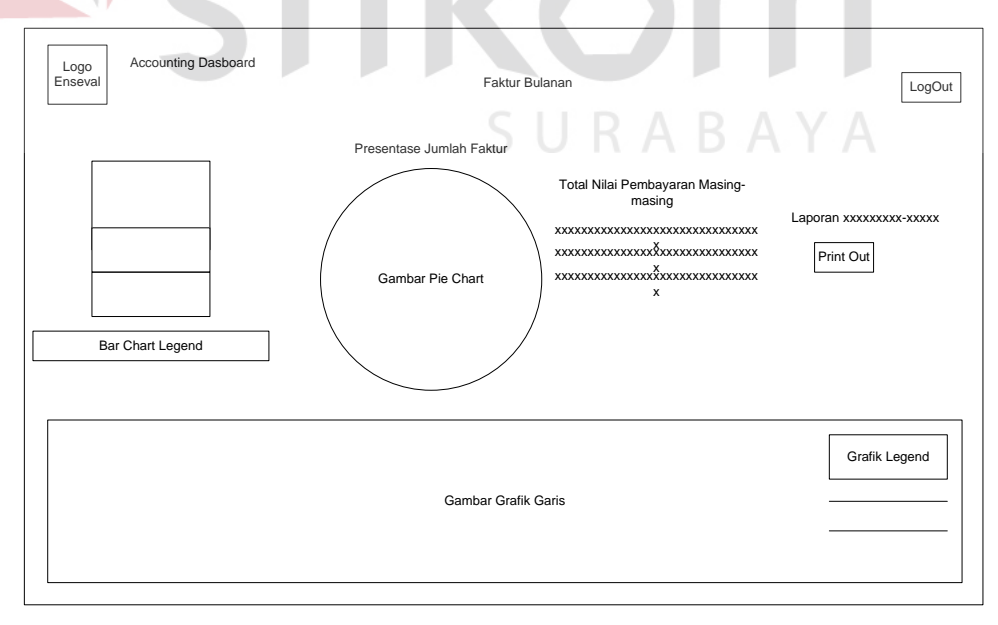

Gambar 4.33. Desain I/O Laporan Faktur

#### **4.3.5 Interface Aplikasi**

Interface aplikasi disini merupakan *capture* tiap halaman dari Aplikasi Visualisasi Sistem Informasi Akuntansi. Yang terdiri dari halaman untuk pengguna.

#### **A Halaman Pengguna**

Halaman admin digunakan untuk admin menginputkan data-data yang dan mengelola data-data yang ada. Disini pengguna oleh bagian *Accounting Supervisior* yang mempunyai kewenangan mengelola data-data.

### **A.1. Interface Aplikasi Login Pengguna**

Halaman login ini digunakan oleh pengguna untuk masuk ke aplikasi berdasarkan *username* dan *password* . Seperti terlihat pada gambar 4.34

**INFORMATIKA** 

# **Accounting Dasboard**

Dasboard Visualisasi Sistem Informasi Akuntansi PT. Enseval Putera Mega Trading

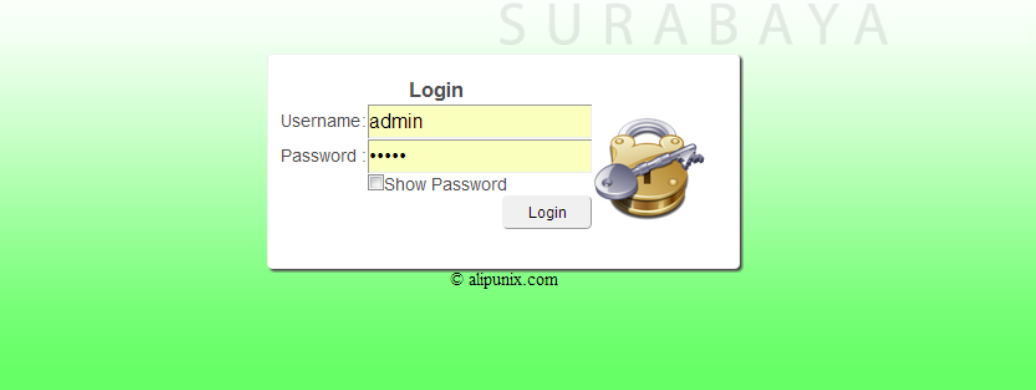

Gambar 4.34 Login Pengguna

#### **A.2. Interface Aplikasi Home Dasboard**

Halaman Utama ini digunakan oleh pengguna untuk melihat informasi, jumlah faktur, presentase faktur masing-masing, dan jumlah faktur masing-masing berdasarkan periode yang sudah di tentukan. Untuk lebih jelasnya dapat dilihat pada gambar 4.35.

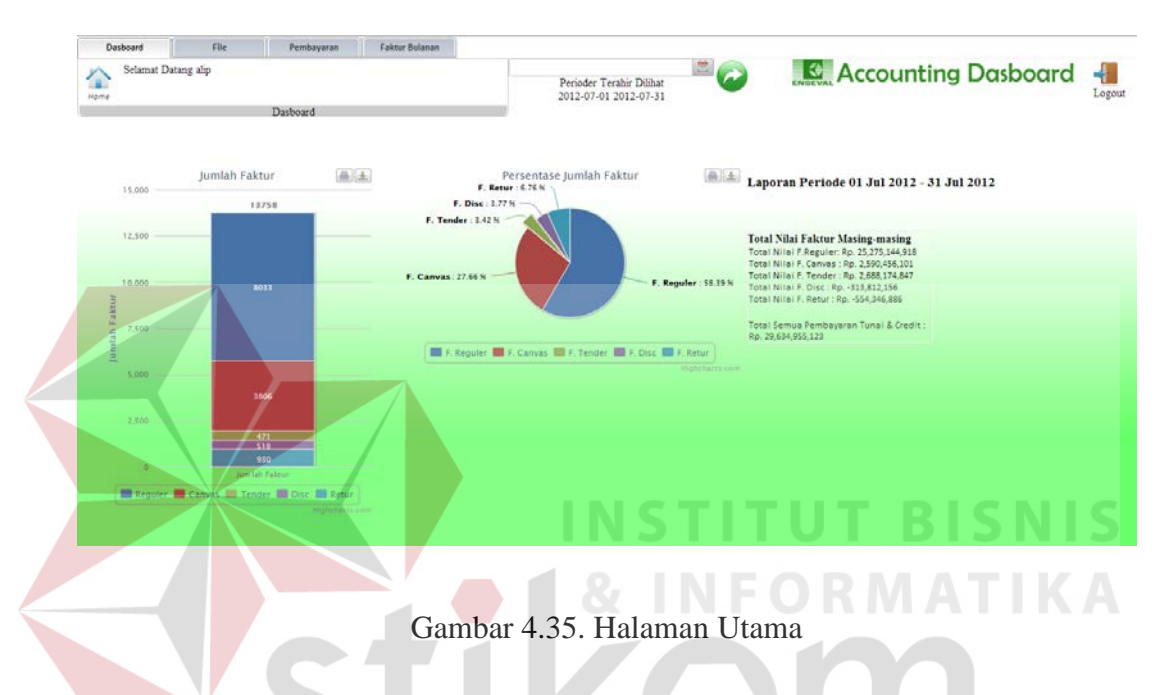

### **A.3. Interface Aplikasi Input Periode**

Halaman *input* periode digunakan untuk menentukan periode yang ingin

diketahui informasinya. Seperti terlihat pada gambar 4.36.

|                                                                                                    | $\blacksquare$                                                                                                    | $\mathbf{A}$ Constant                                                                                                    |
|----------------------------------------------------------------------------------------------------|----------------------------------------------------------------------------------------------------|----------------------------------------------------------------------------------------------------|
| $\triangleleft$ October, 2012 $\triangleright$<br>wk MoTu WeTh Fr Sa Su<br>40 1 2 3 4 5 6 7<br>41 8 9 10 11 12 13 14<br>42 15 16 17 18 19 20 21<br>43 22 23 24 25 26 27 28<br>44 29 30 31 1 2 3 4<br>$erfc_1, f_2, g_1, f_2, g_3, g_4, g_1, g_2$ | $\triangleleft$ November, 2012 $\triangleright$<br>wk Mo Tu WeTh Fr Sa Su<br>44 29 30 31 1 2 3 4<br>45 5 6 7 8 9 10 11<br>46 12 13 14 15 16 17 18<br>47 19 20 21 22 23 24 25<br>48 26 27 28 29 30 1 2 | $\triangleleft$ December, 2012 $\triangleright$<br>wk MoTu WeTh Fr Sa Su<br>48 26 27 28 29 30 1 2<br>49 3 4 5 6 7 8 9<br>50 10 11 12 13 14 15 16<br>51 17 18 19 20 21 22 23<br>52 24 25 26 27 28 29 30<br>49 3 4 4 7 8 9 1 31 1 2 3 4 5 6 |

Gambar 4.36 Input Periode

#### **A.4. Interface Aplikasi Halama File**

Halaman file digunakan untuk mengolah file yang sudah pernah di upload. Seperti terlihat pada gambar 4.37.

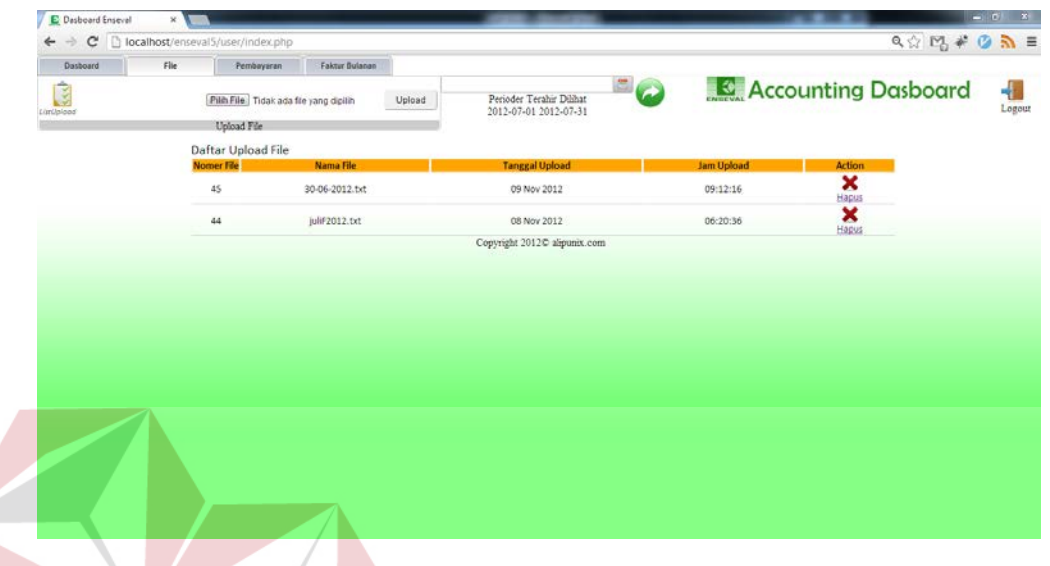

Gambar 4.37. Halaman File

# **A.5. Interface Aplikasi Home Pembayaran**

Halaman Home Pembayaran digunakan untuk melihat informasi pembayaran, meliputi, pebayaran tunai, credit 1 sampai 7 hari, credit 8 sampai 30 hari, dan credit lebih dari 30 hari. Seperti terlihat pada gambar 4.38.

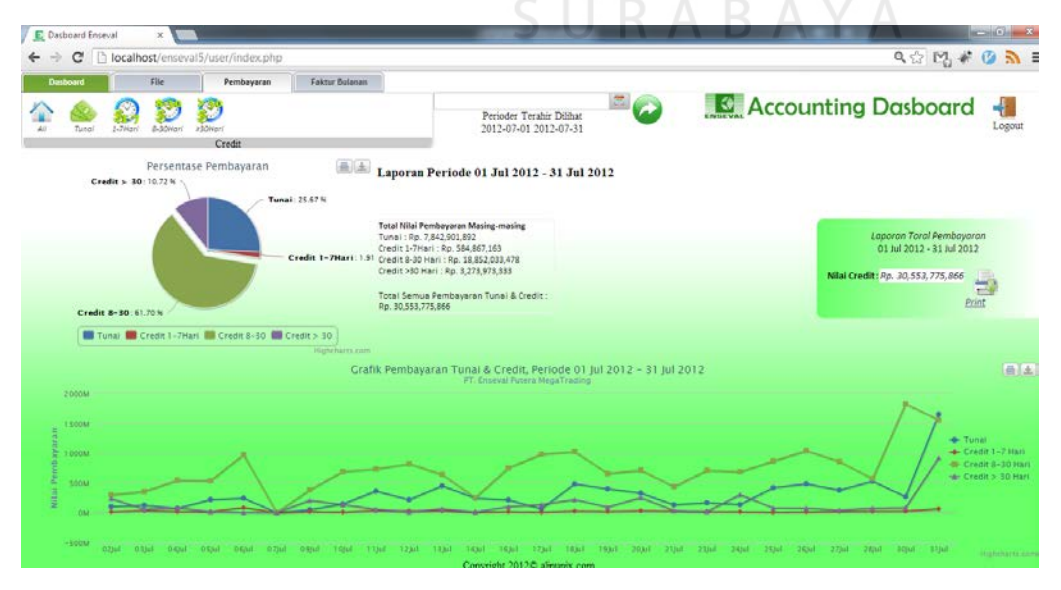

Gambar 4.38. home pembayaran

**BISNIS** 

Halaman Home Pembayaran digunakan untuk melihat informasi pembayaran tunai berupa grafik dan tabel. Seperti terlihat pada gambar 4.39.

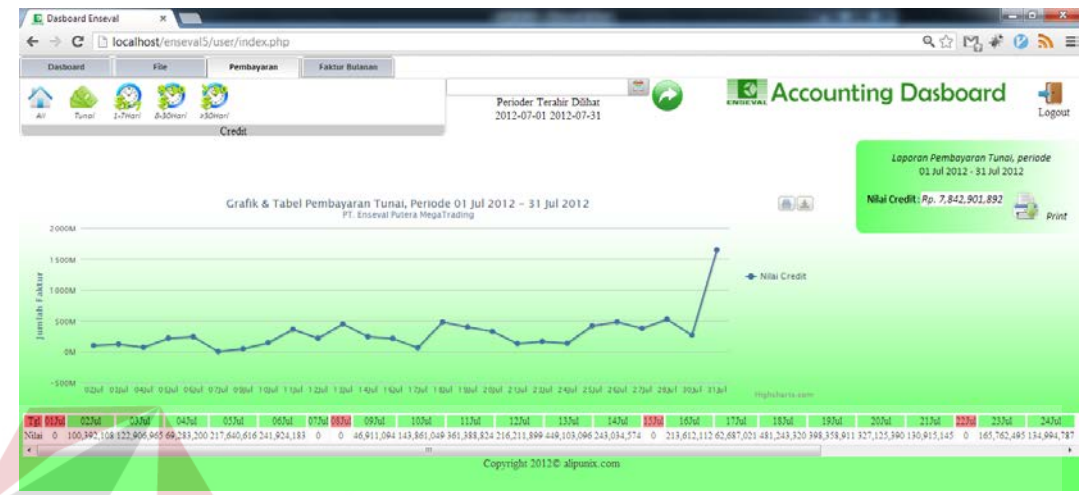

Gambar 4.39. Pembayaran tunai

# **A.6. Interface Aplikasi Pembayaran Credit 1 sampai 7 hari**

Halaman Home Pembayaran digunakan untuk melihat informasi pembayaran credit 1 sampai 7 hari yang berupa grafik dan tabel. Seperti terlihat pada gambar 4.40.

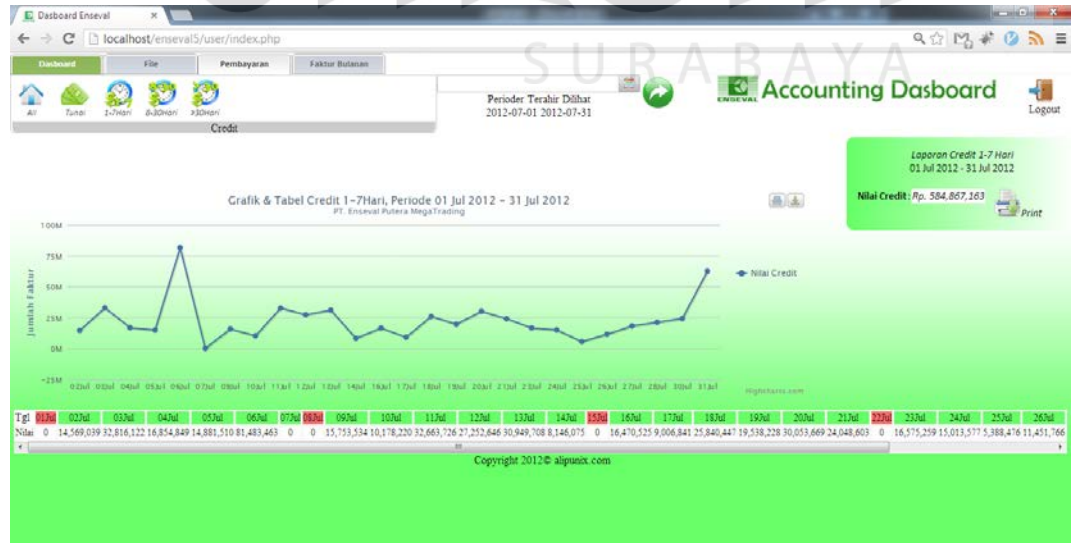

Gambar 4.40. pembayaran credit 1 – 7 hari.

#### **A.7. Interface Aplikasi Pembayaran Credit 8 – 30 Hari**

Halaman Home Pembayaran digunakan untuk melihat informasi pembayaran credit 8 sampai 30 hari yang berupa grafik dan tabel. Seperti terlihat pada gambar 4.41.

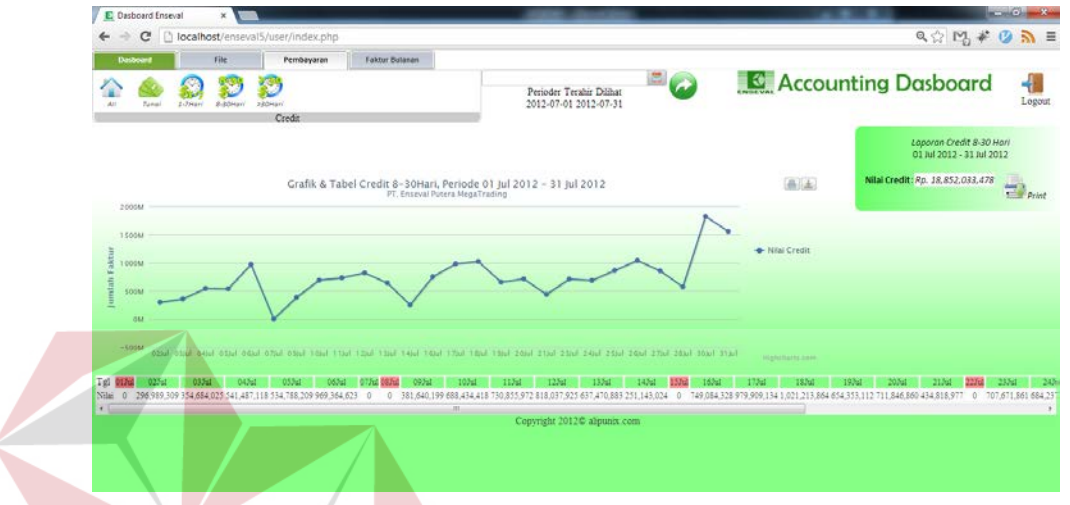

Gambar 4.41. Pembayaran credit 8 – 30 hari.

# **A.7. Interface Aplikasi Pembayaran Credit lebih dari 30 hari**

Halaman Home Pembayaran digunakan untuk melihat informasi pembayaran credit lebih dari 30 hari yang berupa grafik dan tabel. Seperti terlihat pada gambar 4.42. SURABAYA

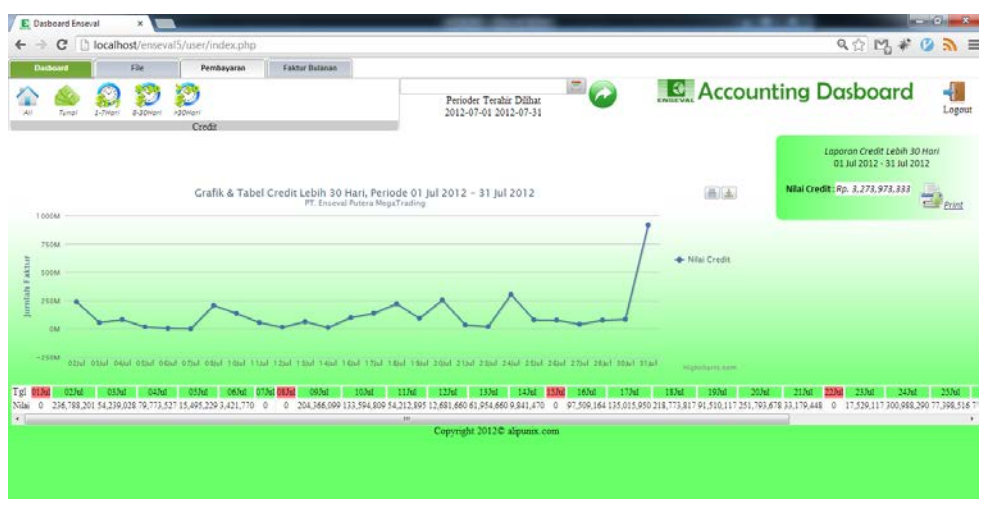

Gambar 4.42. Pembayaran lebih dari 30 hari

### **A.8. Interface Aplikasi Home Faktur**

Halaman Home Pembayaran digunakan untuk melihat informasi jumlah faktur, presentase jumlah faktur, dan total setiap faktur. Seperti terlihat pada gambar 4.43.

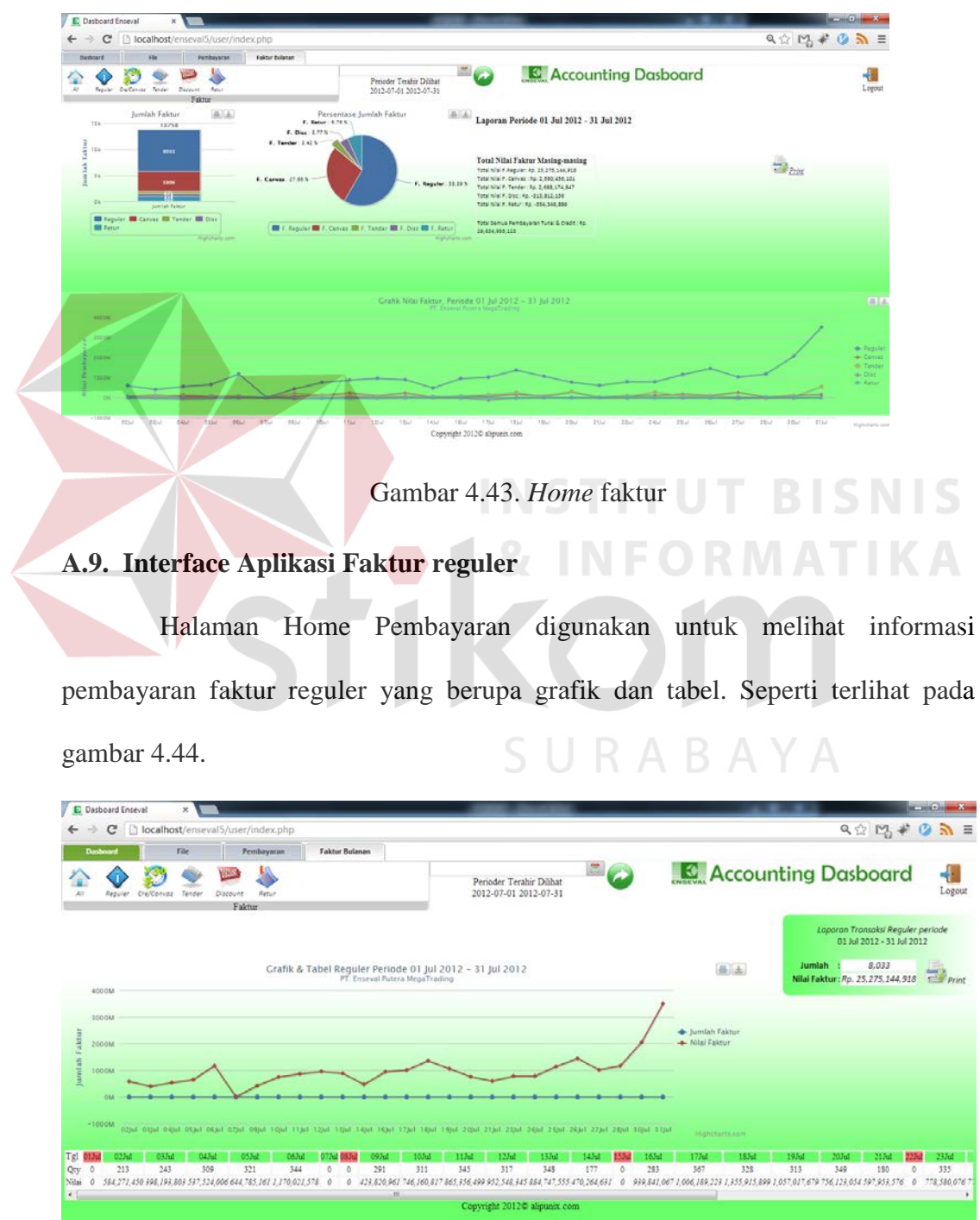

Gambar 4.44. Desain I/O faktur reguler

Halaman Home Pembayaran digunakan untuk melihat informasi pembayaran faktur Canvas yang berupa grafik dan tabel. Seperti terlihat pada gambar 4.45.

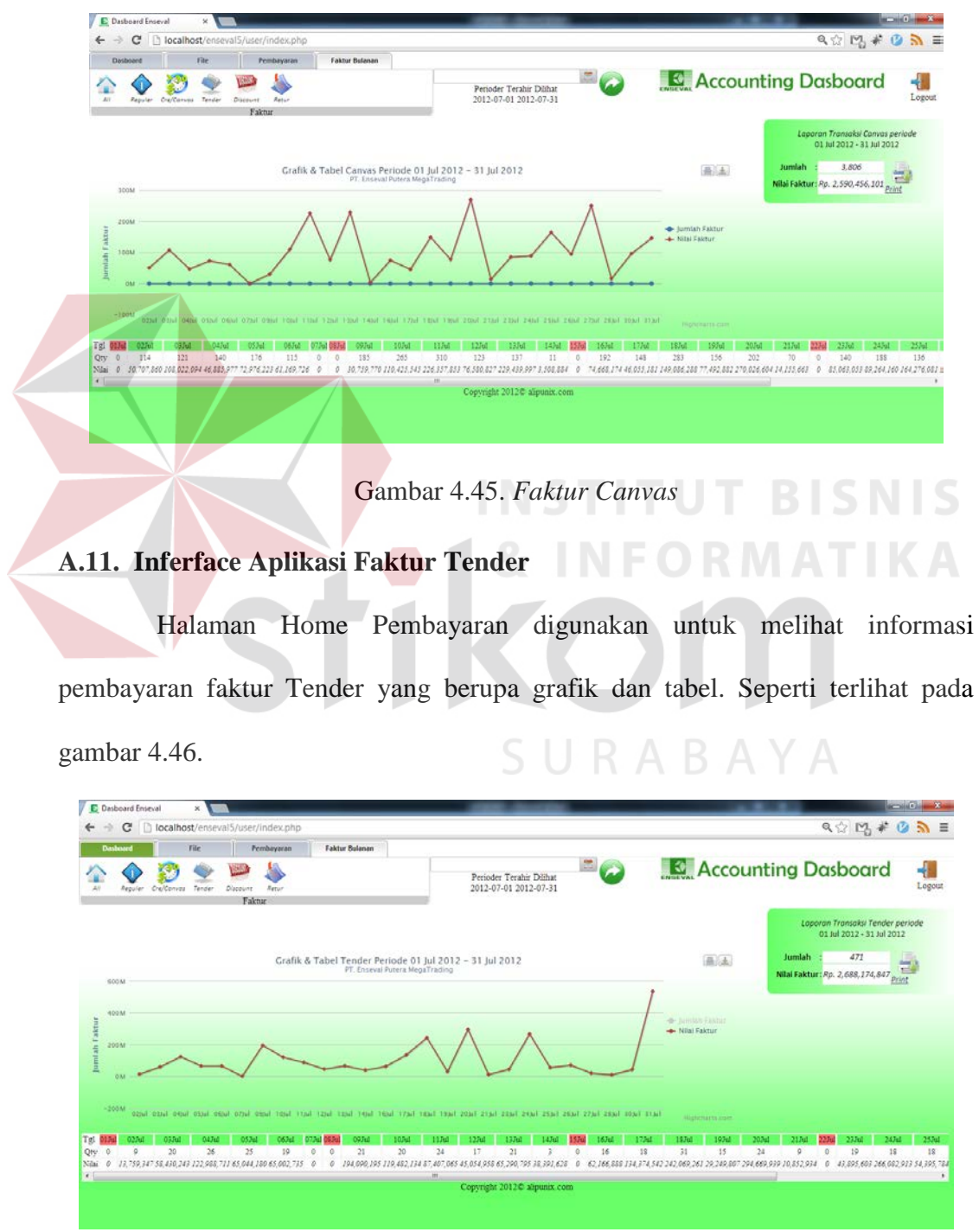

Gambar 4.46. Faktur Tender

#### **A.12. Interface Aplikasi Faktur Diskon**

Halaman Home Pembayaran digunakan untuk melihat informasi pembayaran faktur diskon yang berupa grafik dan tabel. Seperti terlihat pada gambar 4.47.

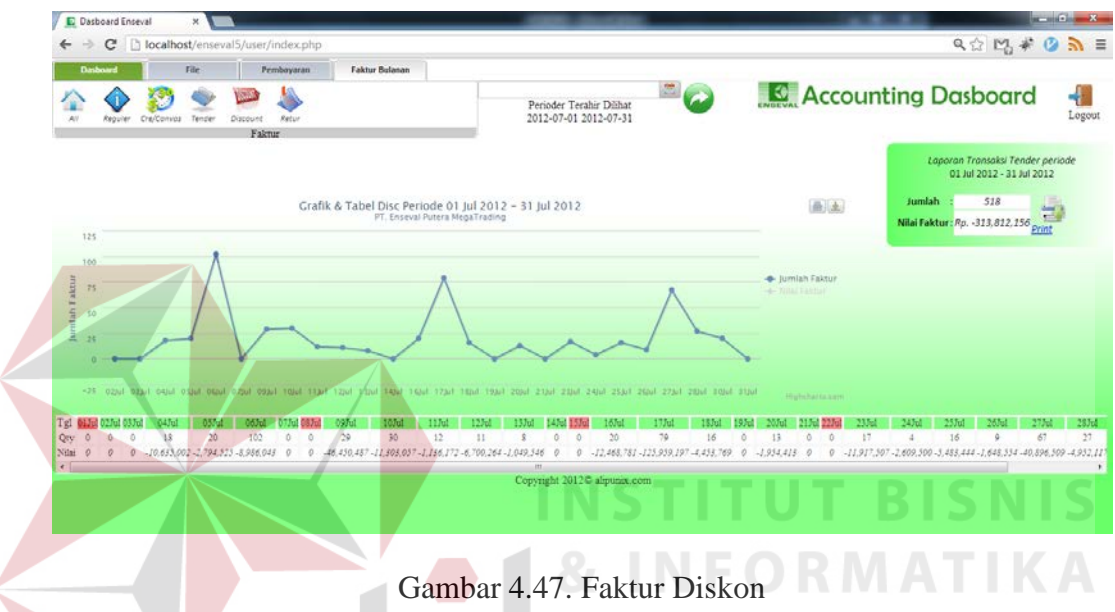

# **A.13. Interface AplikasiFaktur Retur**

Halaman Home Pembayaran digunakan untuk melihat informasi pembayaran faktur retur yang berupa grafik dan tabel. Seperti terlihat pada gambar 4.48.

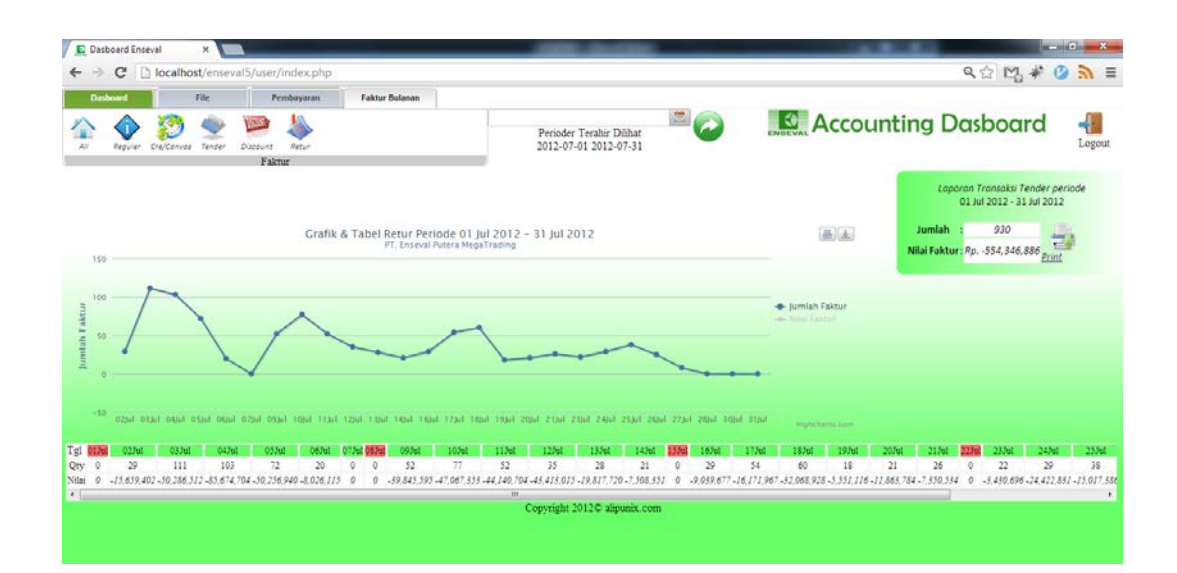

Gambar 4.48. Faktur Retur

#### **A.14. Interface Aplikasi Laporan Informasi Pembayaran**

Laporan Informasi Pembayaran digunakan untuk melihat informasi pembayaran, meliputi, pebayaran tunai, credit 1 sampai 7 hari, credit 8 sampai 30 hari, dan credit lebih dari 30 hari. Seperti terlihat pada gambar 4.49.

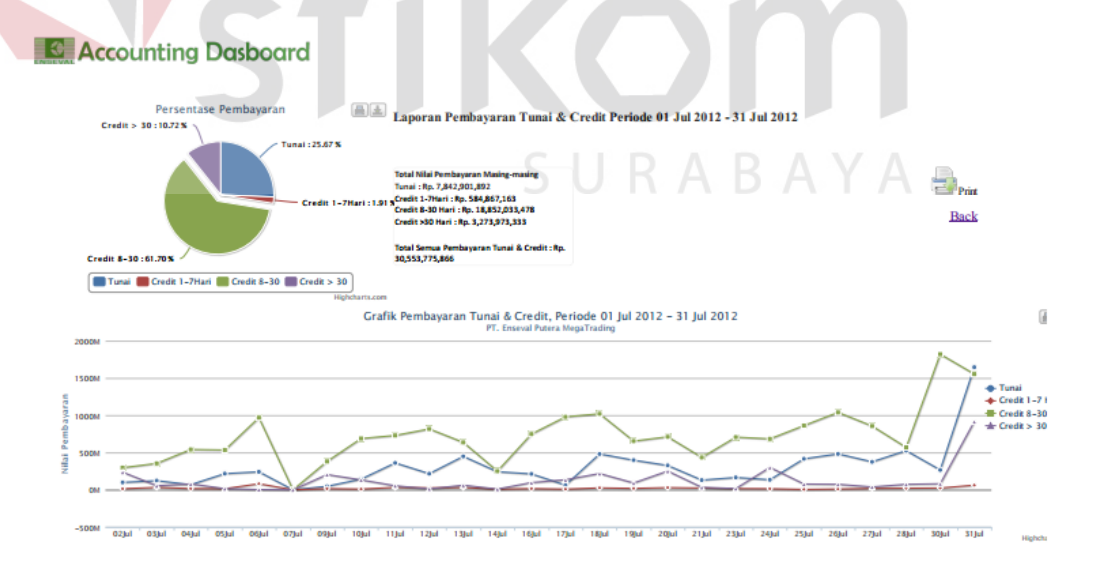

Gambar 4.49. *Interface* Aplikasi Laporan Informasi Pembayaran

# **A.14. Interface Aplikasi Laporan Informasi Faktur**

Laporan Iformasi Faktur digunakan untuk melihat informasi jumlah faktur, presentase jumlah faktur, dan total setiap faktur. Seperti terlihat pada gambar 4.50.

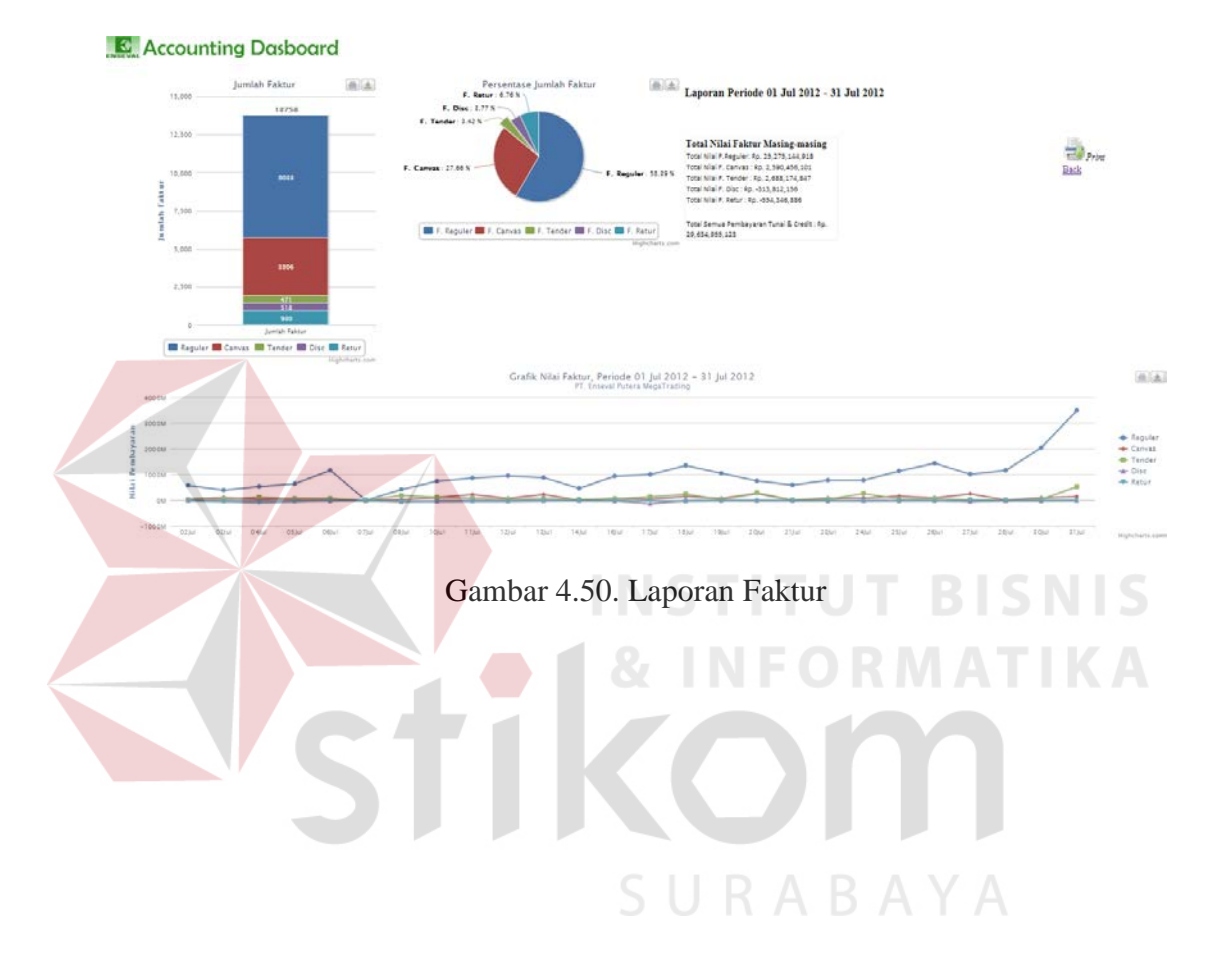